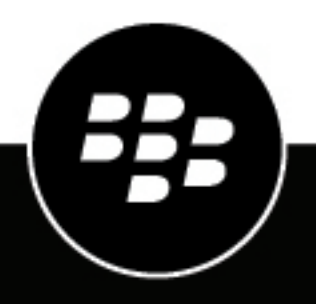

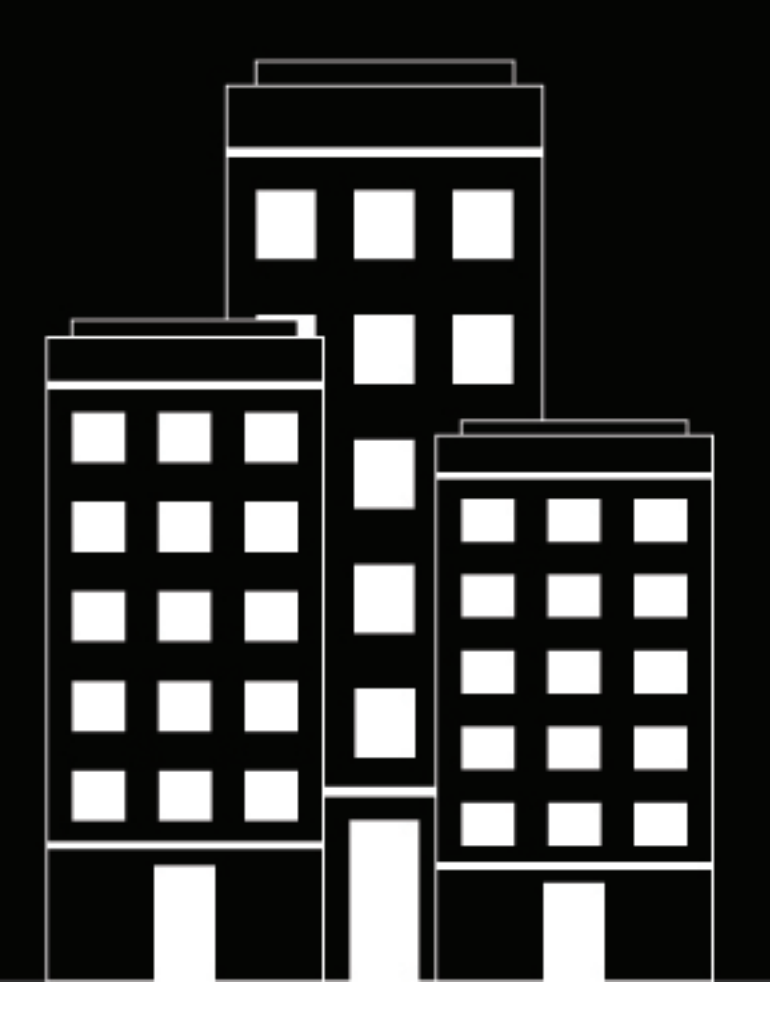

# **BlackBerry UEM Architecture et flux de données**

12.17

2022-11-17Z

## **Table des matières**

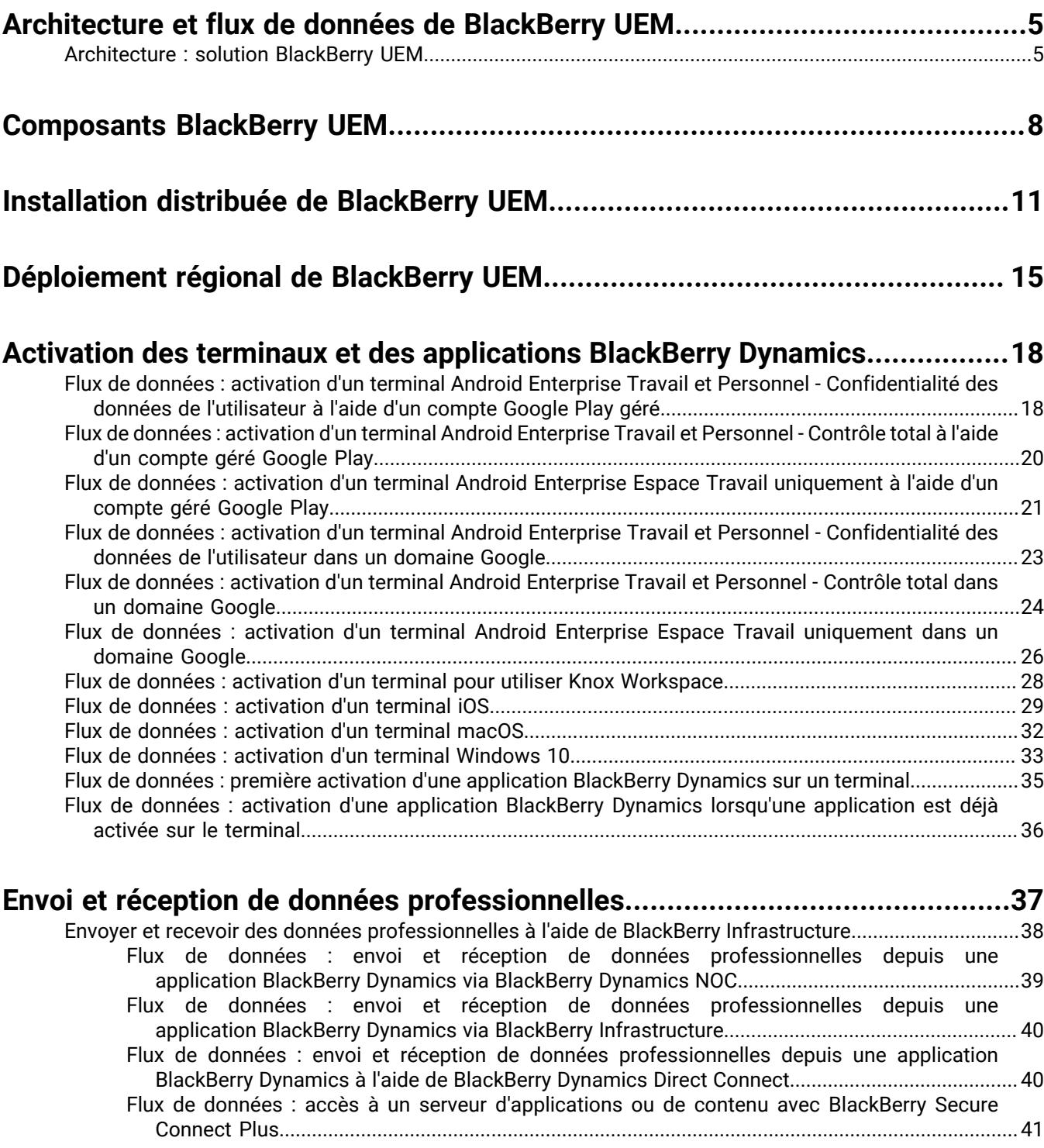

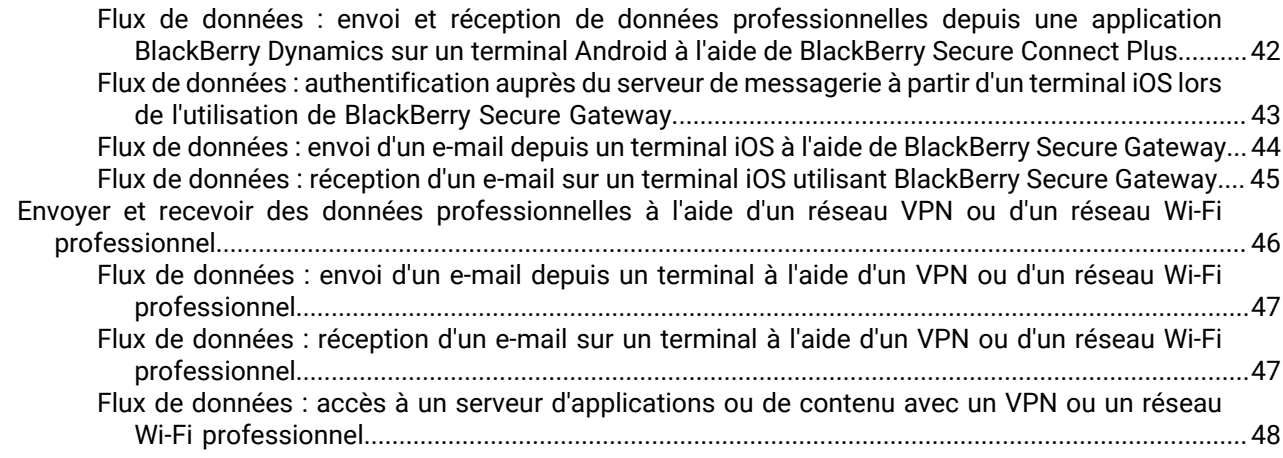

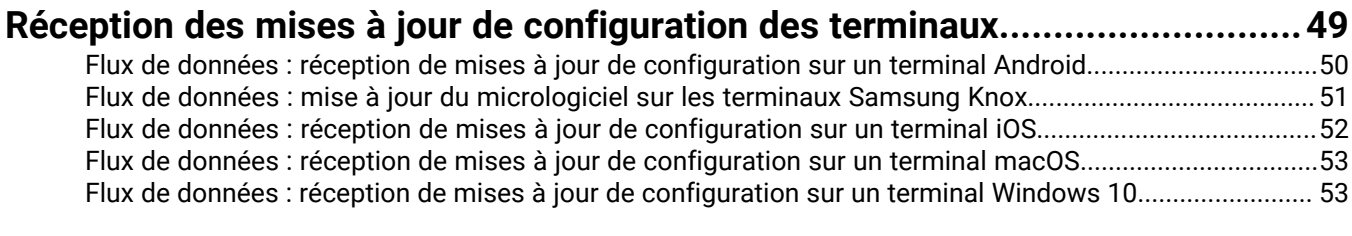

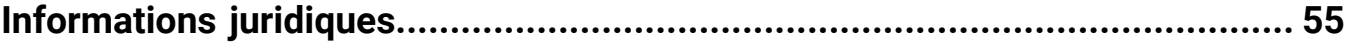

## <span id="page-4-0"></span>**Architecture et flux de données de BlackBerry UEM**

BlackBerry UEM est une solution EMM multiplateforme de BlackBerry qui fournit une gestion étendue des terminaux, des applications et du contenu, avec une sécurité et une connectivité intégrées, et vous aide à gérer les terminaux iOS, macOS, Android et Windows 10 pour votre organisation.

L'architecture BlackBerry UEM a été conçue pour vous aider à gérer les terminaux mobiles de votre entreprise et fournir une liaison sécurisée pour l'acheminement des données entre les serveurs de messagerie et de contenu de votre organisation et les terminaux des utilisateurs.

### <span id="page-4-1"></span>**Architecture : solution BlackBerry UEM**

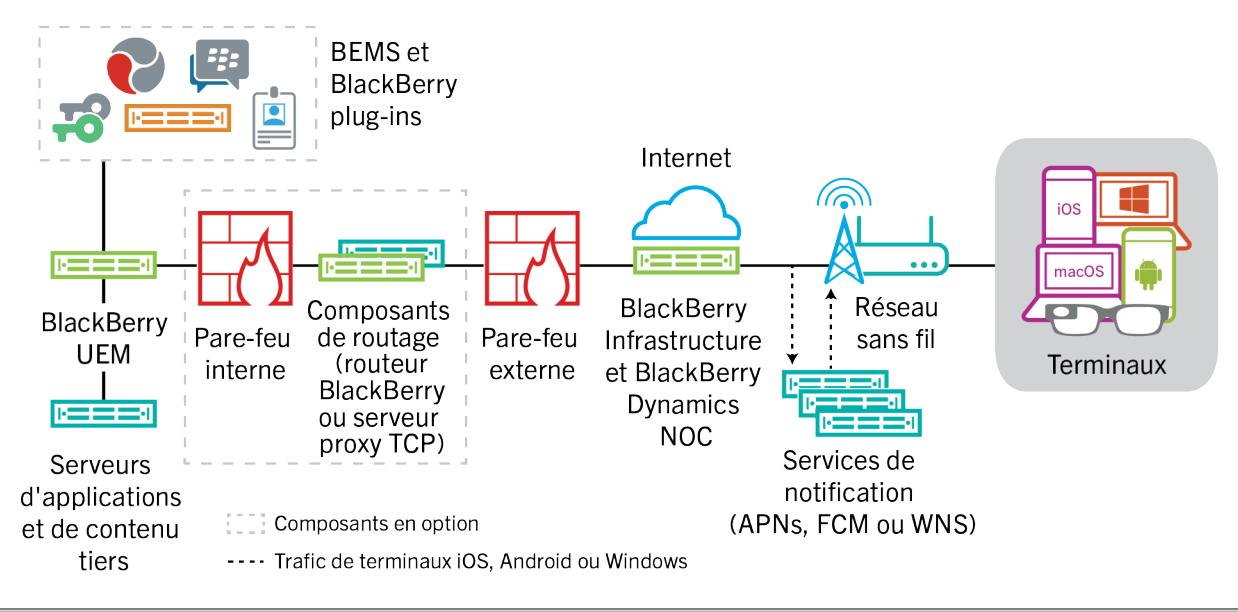

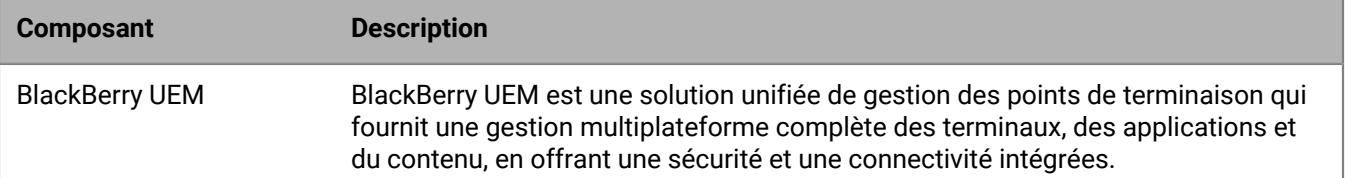

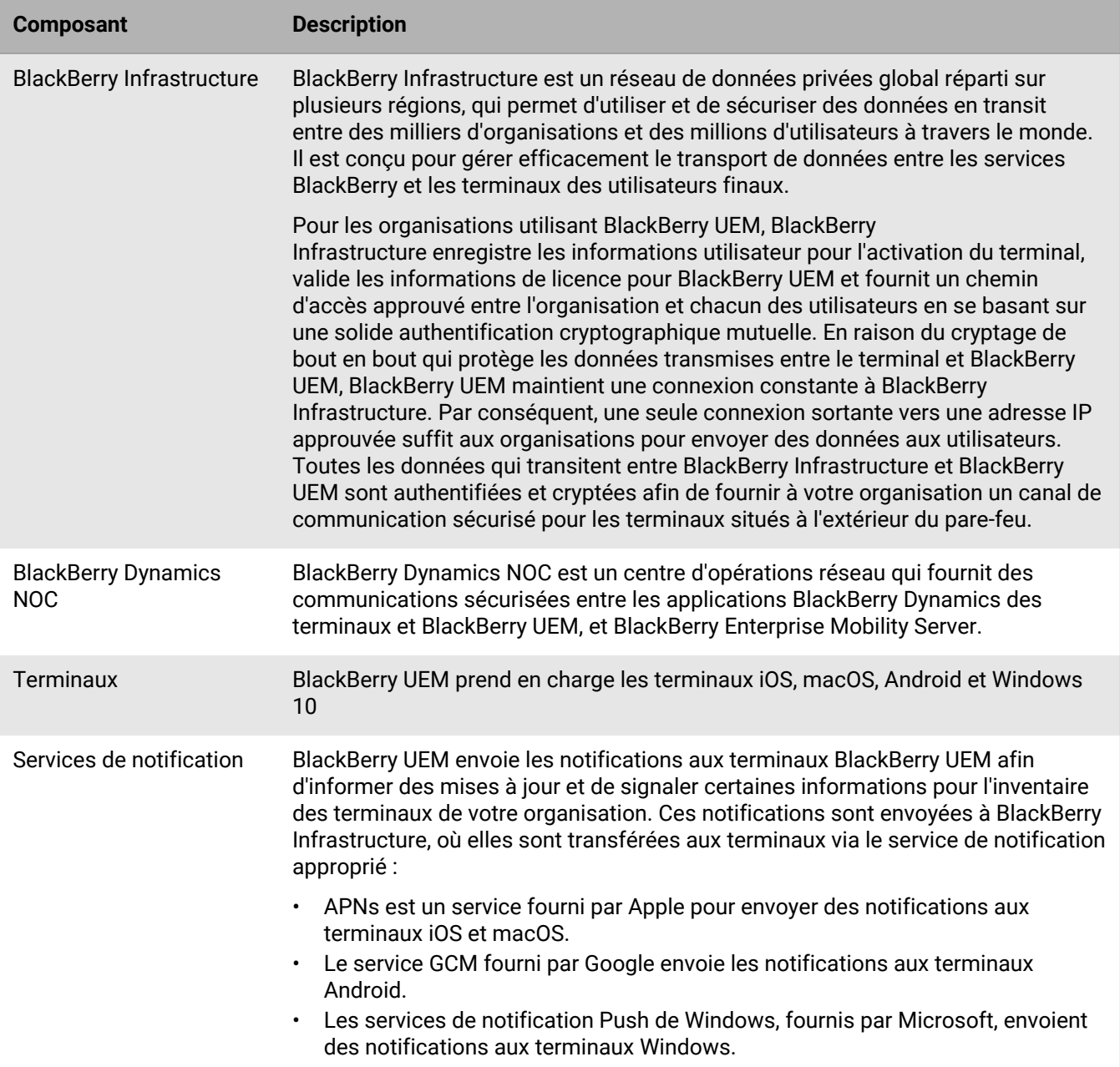

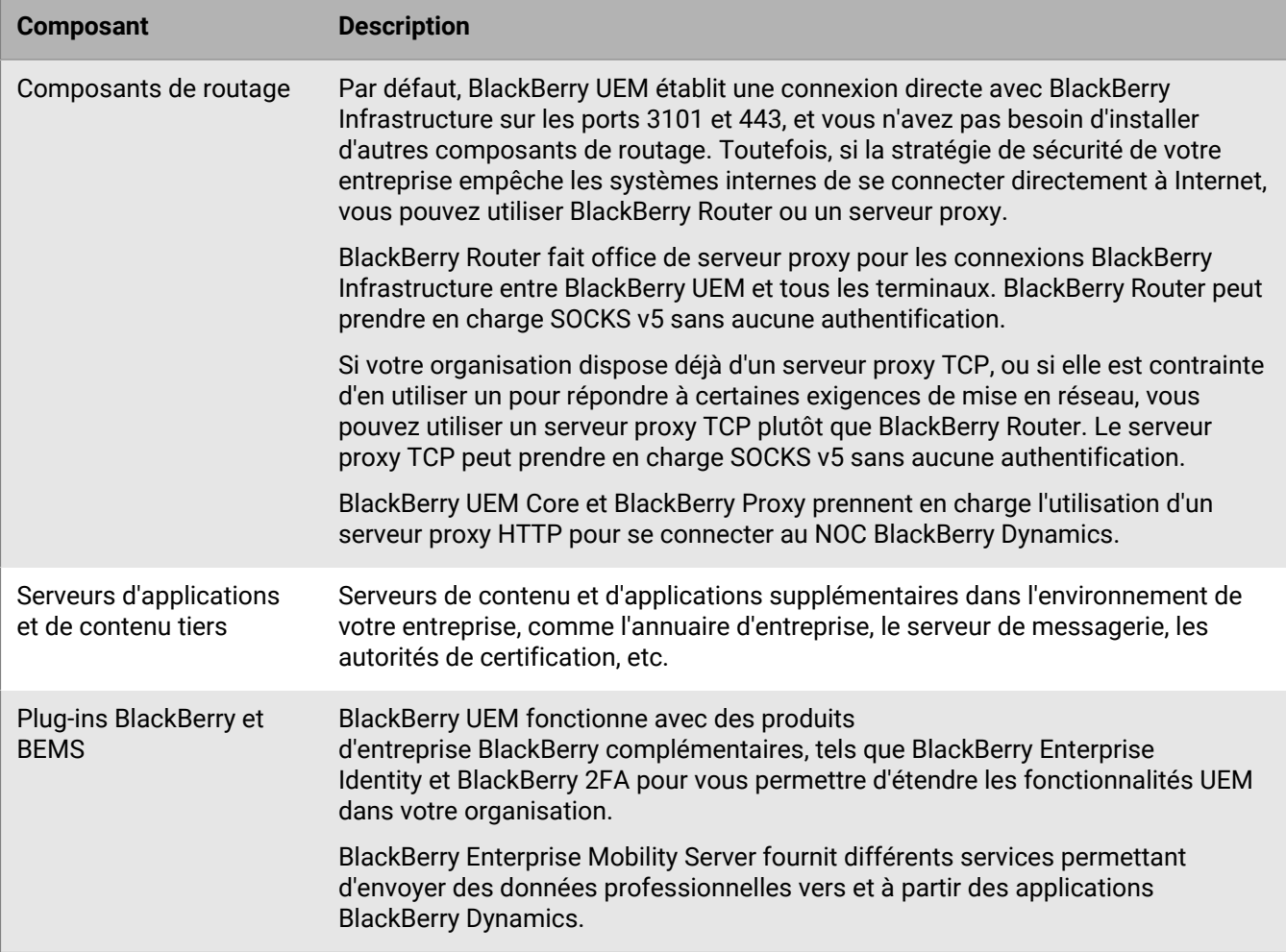

## <span id="page-7-0"></span>**Composants BlackBerry UEM**

Ce schéma illustre la façon dont les composants BlackBerry UEM se connectent lorsque tous les composants sont installés dans la configuration la plus simple du produit.

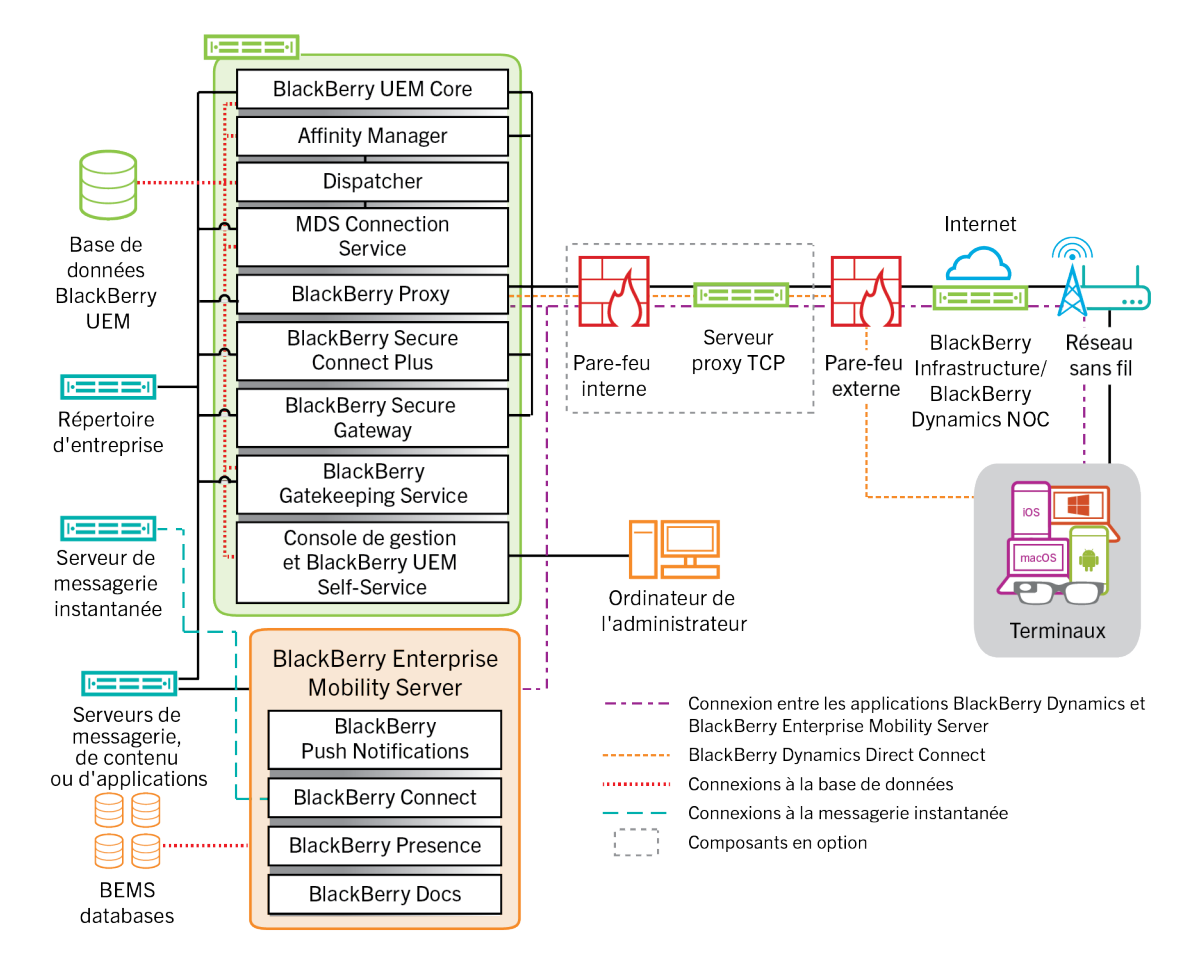

Pour plus d'informations sur les ports utilisés pour les connexions entre les composants, reportez-vous à la section [Contenu relatif à la planification.](https://docs.blackberry.com/fr/endpoint-management/blackberry-uem/current/planning-architecture/planning/Port-requirements)

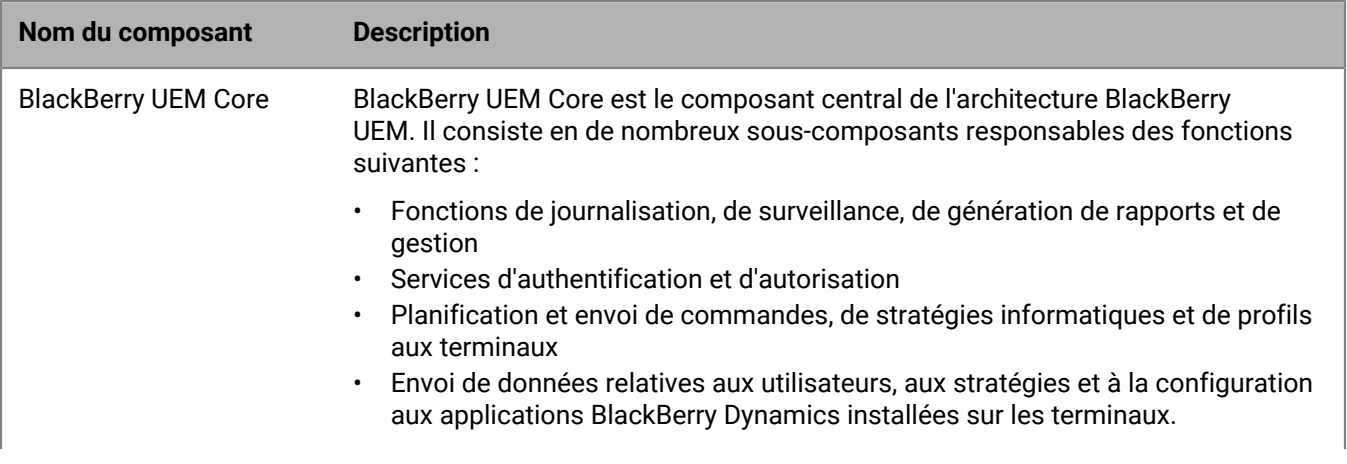

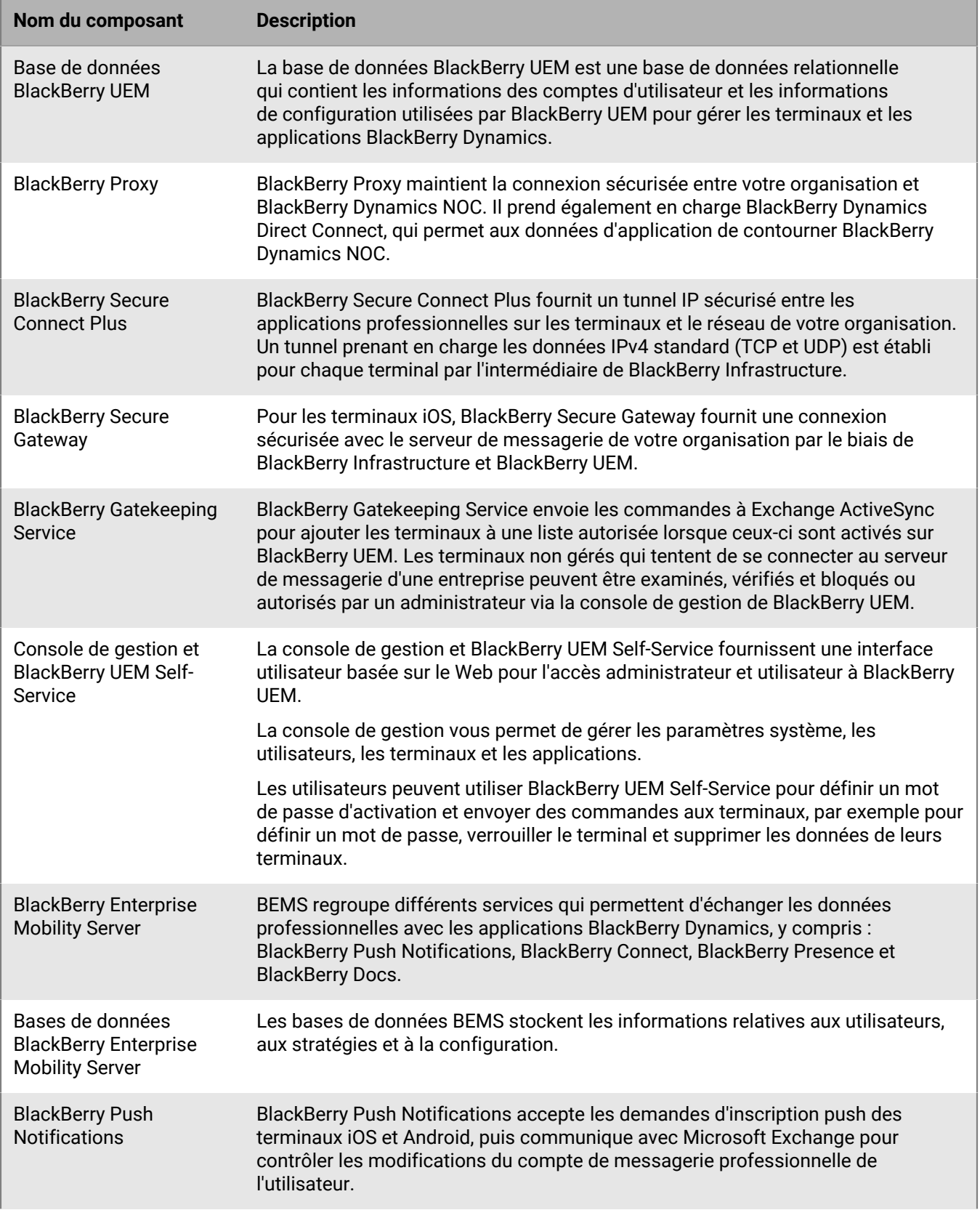

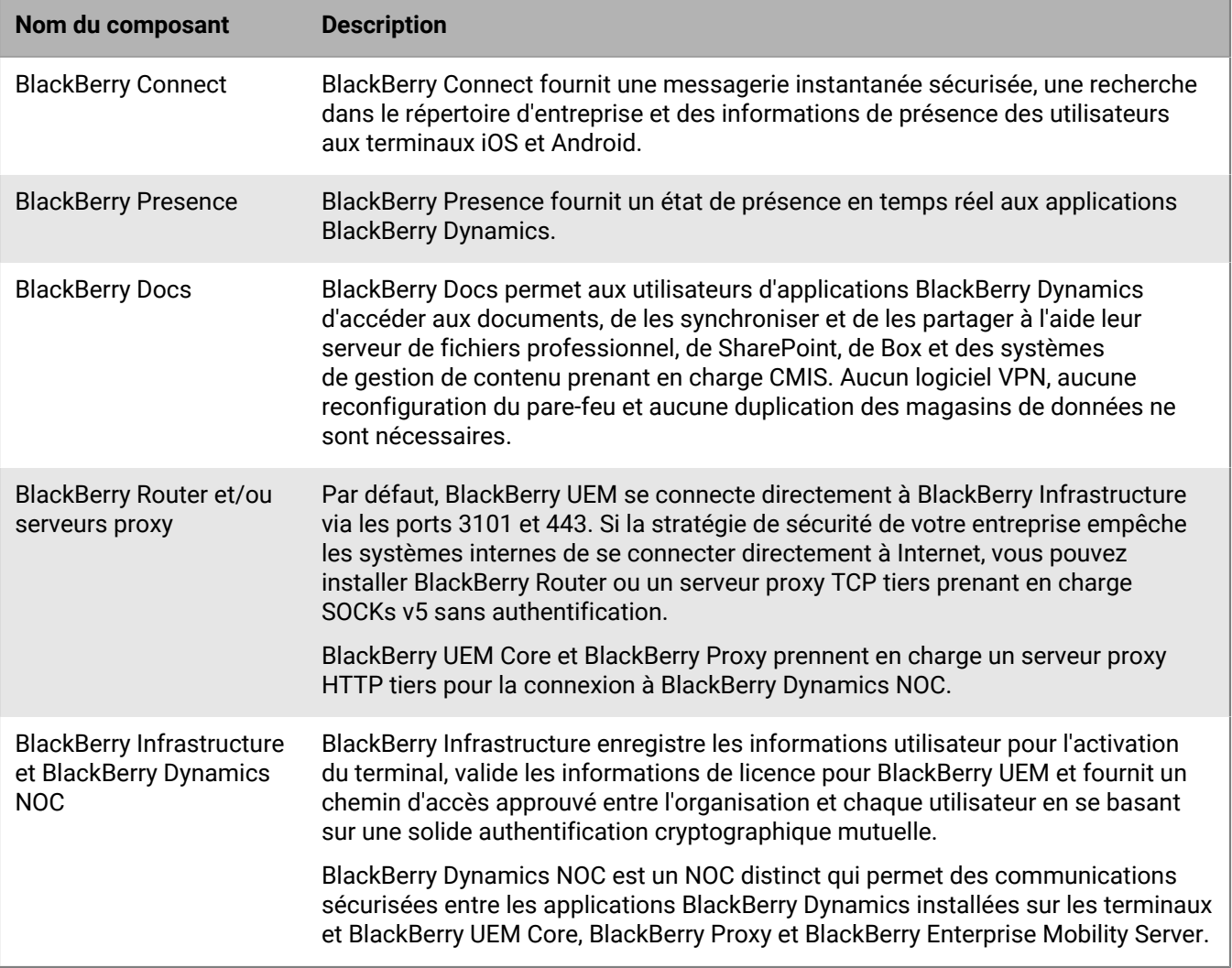

## <span id="page-10-0"></span>**Installation distribuée de BlackBerry UEM**

Ce schéma illustre la façon dont les composants BlackBerry UEM se connectent ensemble lorsque BlackBerry Connectivity Node et l'interface utilisateur sont tous deux installés séparément des composants BlackBerry UEM principaux.

Pour plus d'informations sur l'architecture lorsque vous installez BlackBerry UEM sur plusieurs ordinateurs pour une haute disponibilité, consultez le [Guide de planification.](https://docs.blackberry.com/fr/endpoint-management/blackberry-uem/current/planning-architecture/planning/mca1408473506226/mca1408473555473)

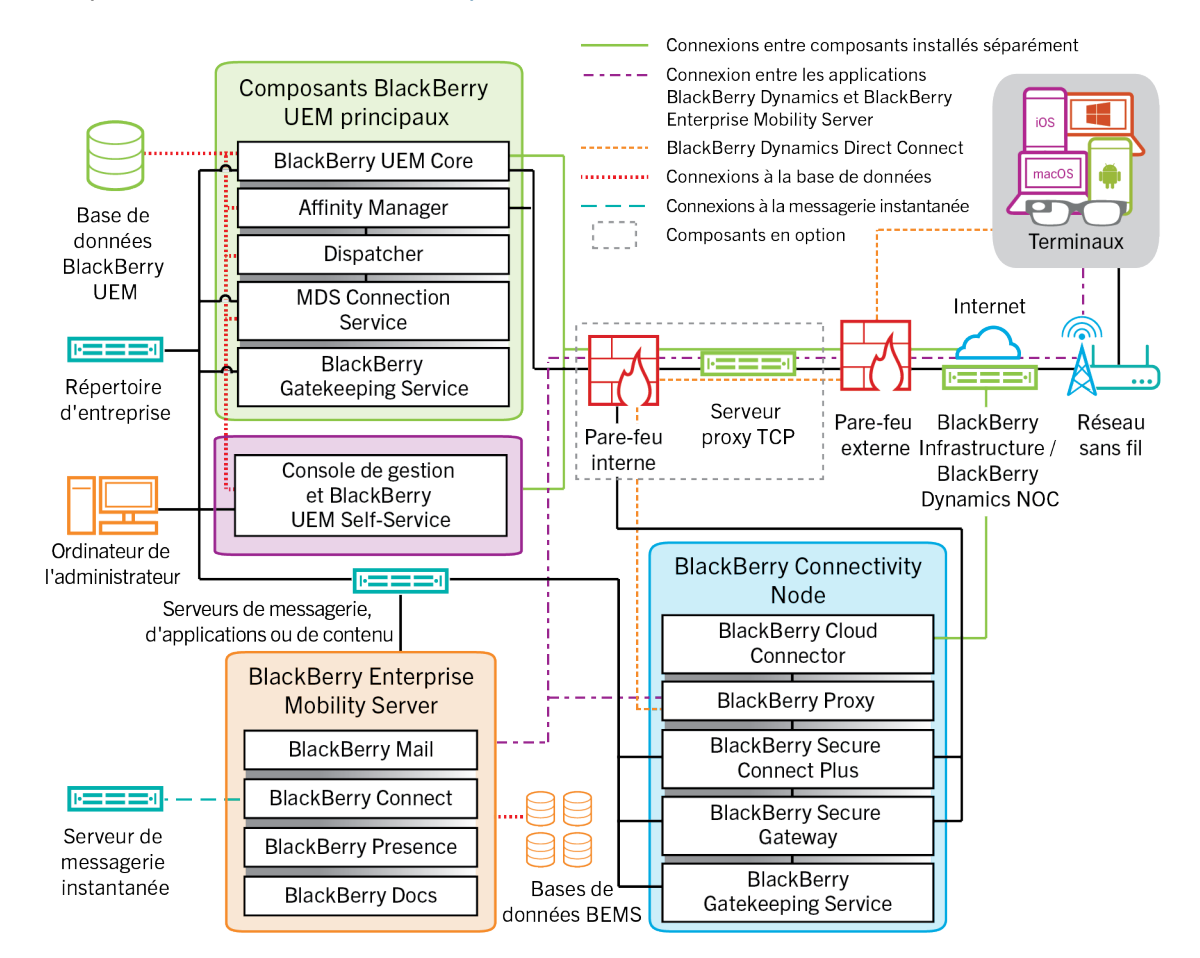

Pour plus d'informations sur les ports utilisés pour les connexions entre les composants, reportez-vous à la section [Contenu relatif à la planification.](https://docs.blackberry.com/fr/endpoint-management/blackberry-uem/current/planning-architecture/planning/Port-requirements)

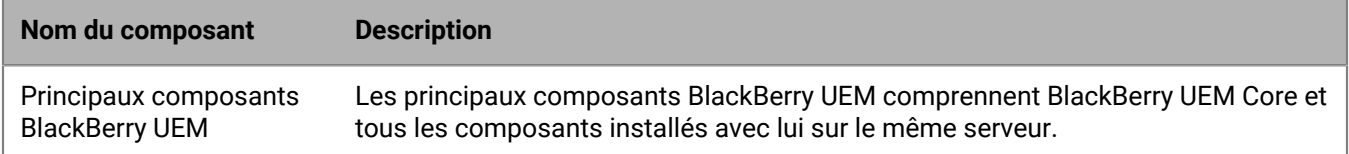

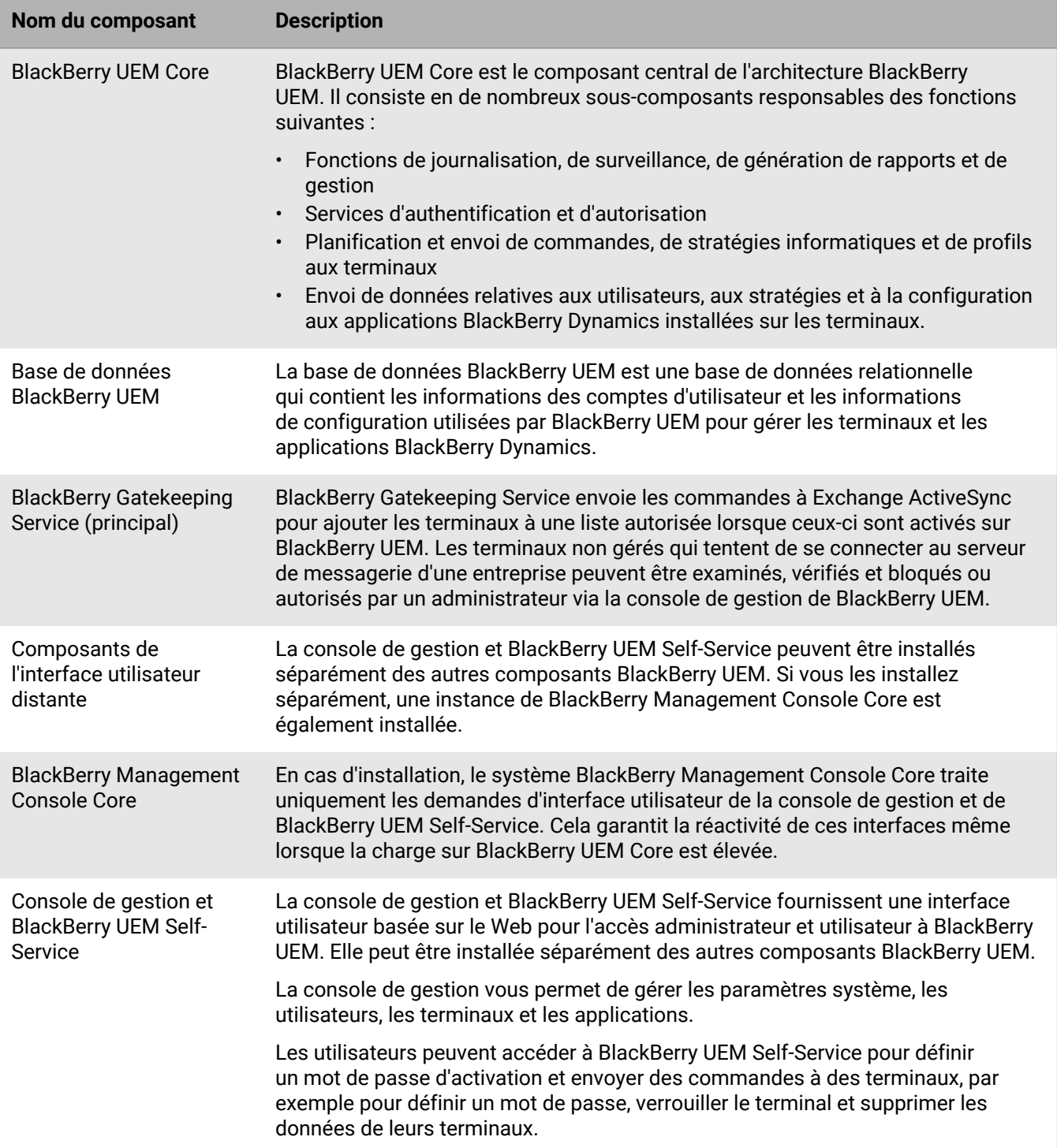

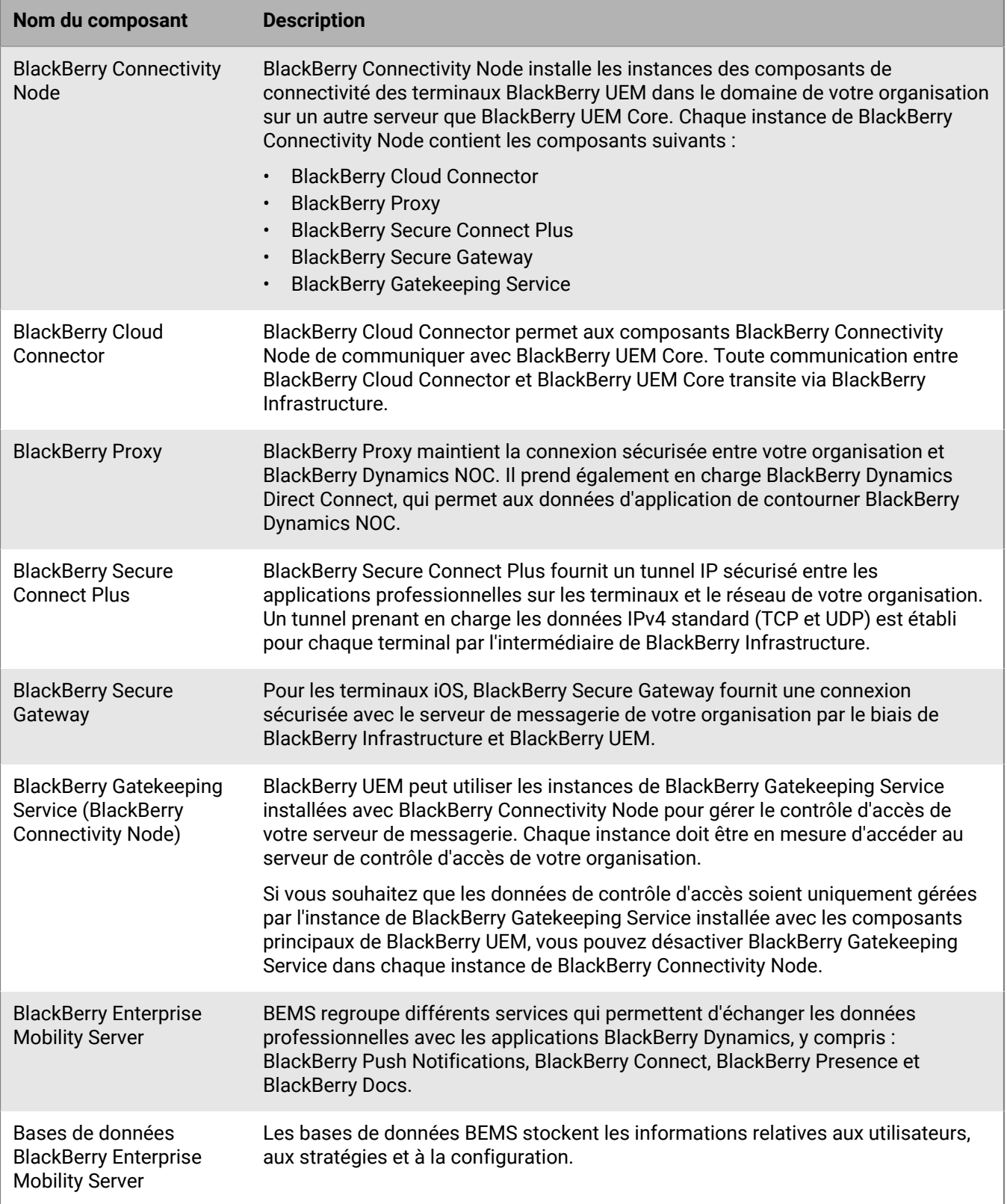

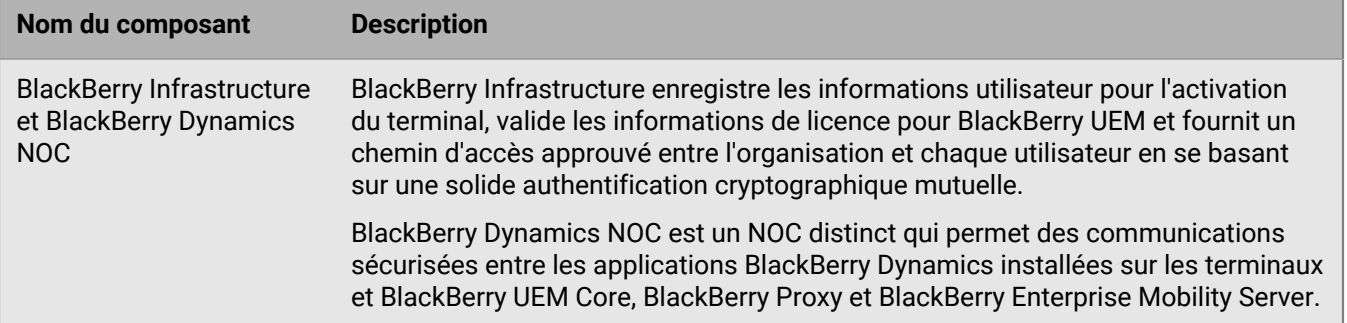

## <span id="page-14-0"></span>**Déploiement régional de BlackBerry UEM**

Ce schéma illustre la façon dont les composants BlackBerry UEM se connectent ensemble lorsqu'une ou plusieurs instances de BlackBerry Connectivity Node sont installées à un emplacement distinct. Vous pouvez utiliser des groupes de serveurs pour spécifier l'instance régionale de BlackBerry Connectivity Node à laquelle un terminal doit se connecter.

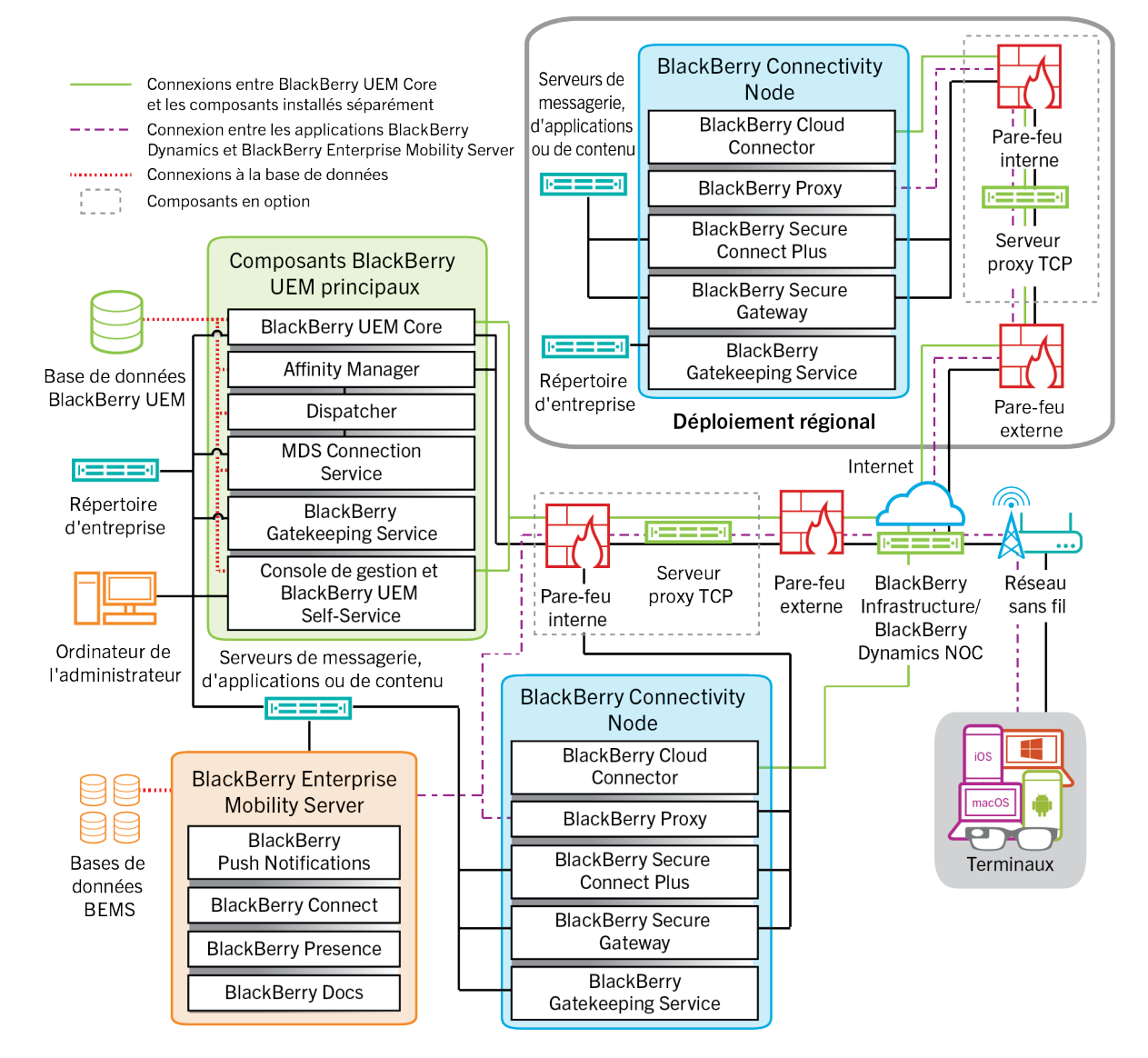

Pour plus d'informations sur les ports utilisés pour les connexions entre les composants, reportez-vous à la section [Contenu relatif à la planification.](https://docs.blackberry.com/fr/endpoint-management/blackberry-uem/current/planning-architecture/planning/Port-requirements)

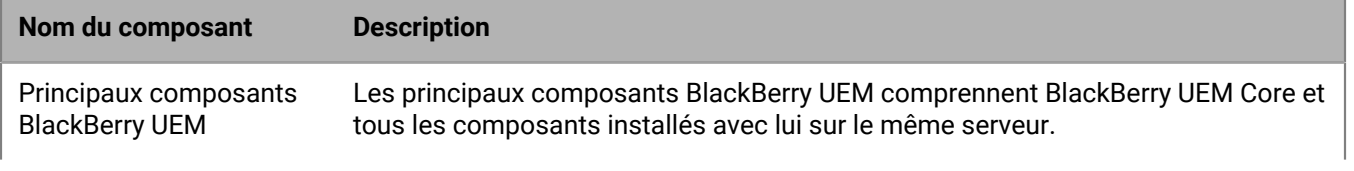

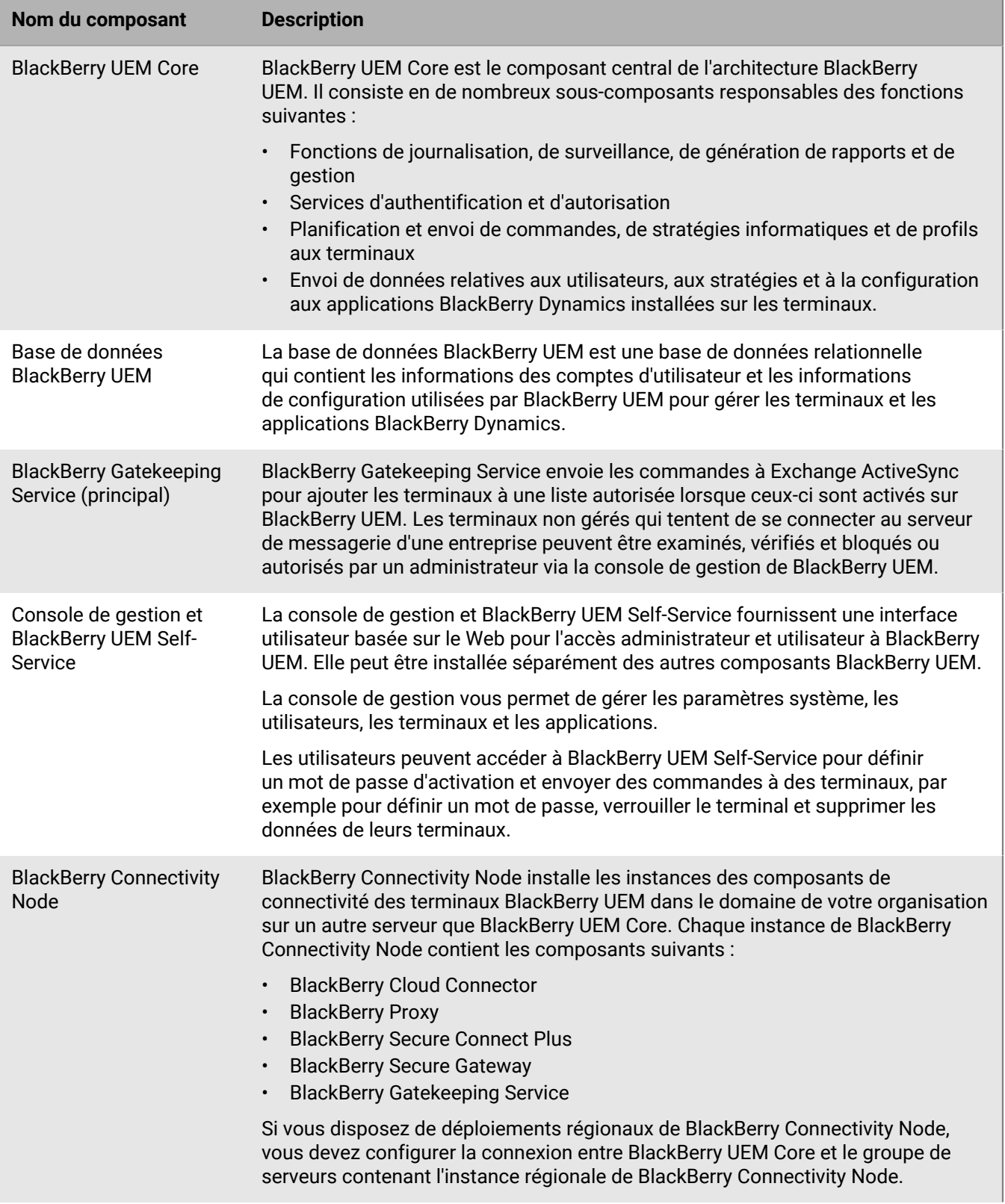

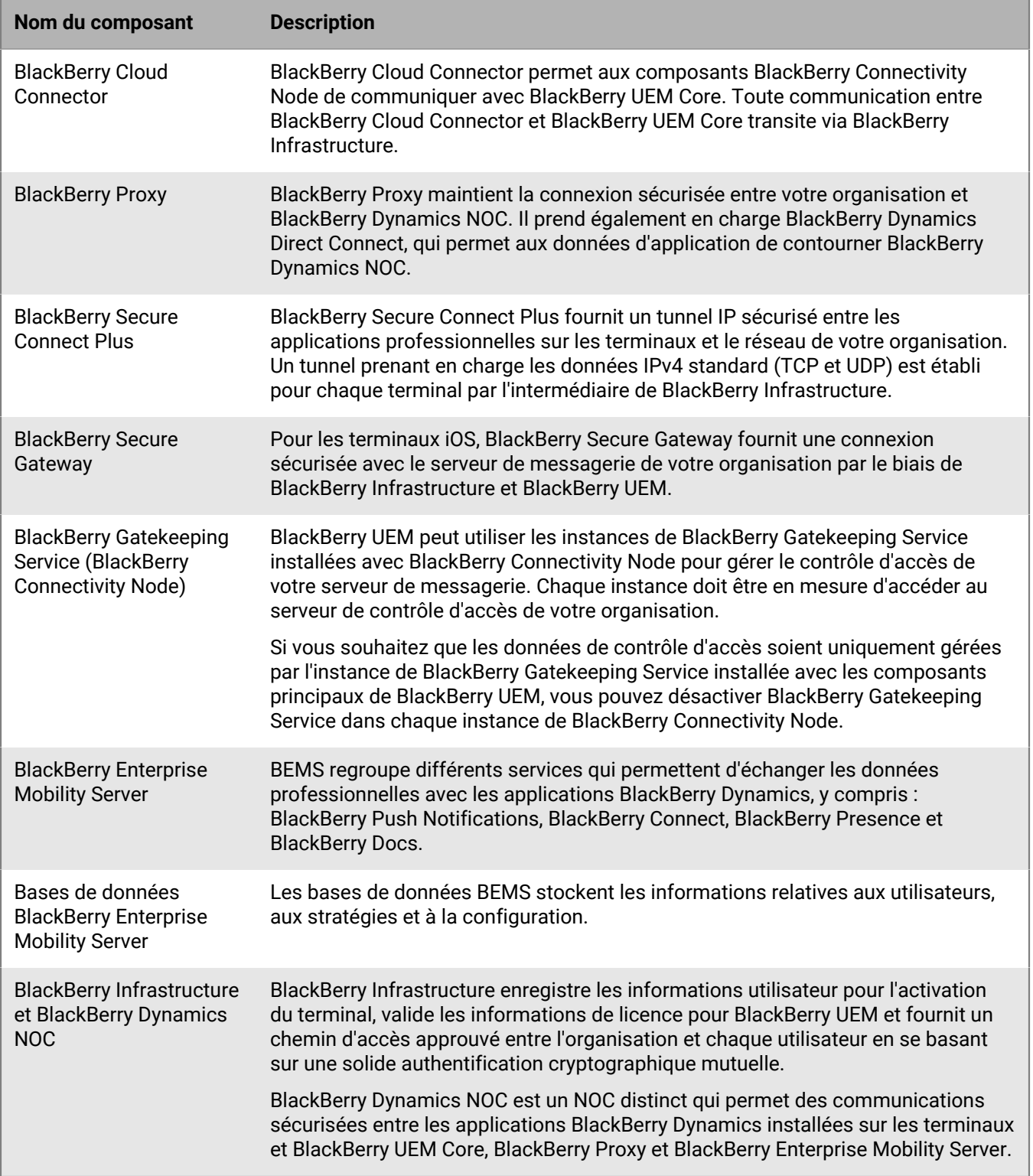

## <span id="page-17-0"></span>**Activation des terminaux et des applications BlackBerry Dynamics**

Lorsqu'un utilisateur active un terminal avec BlackBerry UEM, le terminal est associé à BlackBerry UEM pour pouvoir gérer les terminaux et permettre aux utilisateurs d'accéder aux données professionnelles sur leurs terminaux. Les types d'activation de terminaux vous offrent différents degrés de contrôle des données professionnelles et personnelles des terminaux, du contrôle total de toutes les données au contrôle spécifique de données professionnelles uniquement. Pour plus d'informations sur les types d'activation, [reportez-vous à la](https://docs.blackberry.com/fr/endpoint-management/blackberry-uem/current/administration/device-activation/activating_devices.html) [section « Activation du terminal » dans le contenu relatif à l'administration.](https://docs.blackberry.com/fr/endpoint-management/blackberry-uem/current/administration/device-activation/activating_devices.html)

Selon le type de terminal et le type d'activation que vous spécifiez pour celui-ci, le terminal et BlackBerry UEM doivent suivre plusieurs étapes au cours du processus d'activation pour s'authentifier mutuellement, sécuriser un canal de communication et, si nécessaire, créer un espace Travail ou crypter le terminal avant que des données de configuration et des données professionnelles ne puissent être envoyées sur le terminal. Pour obtenir des instructions sur l'activation des terminaux, [reportez-vous à la section « Étapes à suivre pour activer des](https://docs.blackberry.com/fr/endpoint-management/blackberry-uem/current/administration/device-activation/steps-to-activate-devices.html) [terminaux » dans le contenu relatif à l'administration](https://docs.blackberry.com/fr/endpoint-management/blackberry-uem/current/administration/device-activation/steps-to-activate-devices.html).

Les applications BlackBerry Dynamics permettent d'accéder aux ressources professionnelles du terminal. Une fois les applications BlackBerry Dynamics installées sur un terminal, elles doivent également être activées pour leur permettre d'accéder en toute sécurité à vos ressources professionnelles. Pour plus d'informations sur l'activation de BlackBerry Dynamics, [reportez-vous à la section « Générer des clés d'accès, des mots de](https://docs.blackberry.com/fr/endpoint-management/blackberry-uem/current/administration/blackberry-dynamics/exi1462821862216.html) [passe d'activation ou des QR Codes pour les applications BlackBerry Dynamics » dans le contenu relatif à](https://docs.blackberry.com/fr/endpoint-management/blackberry-uem/current/administration/blackberry-dynamics/exi1462821862216.html) [l'administration](https://docs.blackberry.com/fr/endpoint-management/blackberry-uem/current/administration/blackberry-dynamics/exi1462821862216.html).

### <span id="page-17-1"></span>**Flux de données : activation d'un terminal Android Enterprise Travail et Personnel - Confidentialité des données de l'utilisateur à l'aide d'un compte Google Play géré**

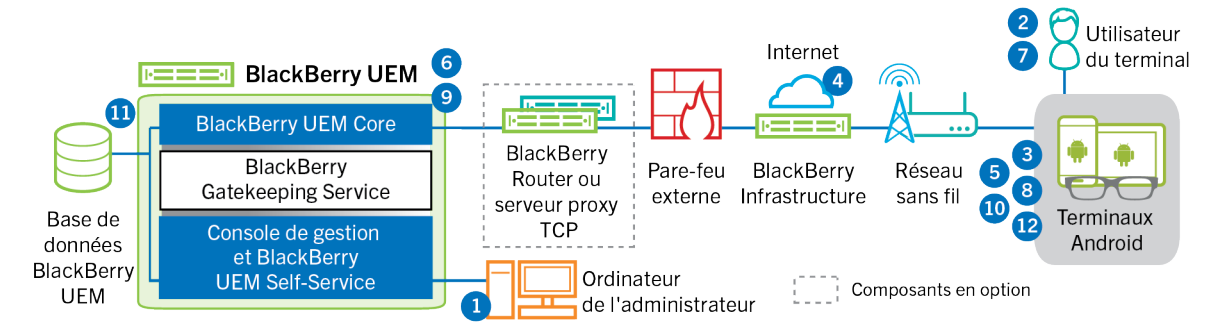

Ce flux de données s'applique lorsque vous autorisez BlackBerry UEM à gérer les comptes Google Play. Pour plus d'informations, reportez-vous au [contenu relatif à l'administration](https://docs.blackberry.com/fr/endpoint-management/blackberry-uem/current/administration/device-activation/idu1432650958737.html).

**1.** Vous effectuez les opérations suivantes :

- **a.** Ajoutez un utilisateur à BlackBerry UEM en tant que compte d'utilisateur local ou à l'aide des informations de compte récupérées depuis votre annuaire d'entreprise.
- **b.** Assurez-vous que le type d'activation « Travail et Personnel Confidentialité des données de l'utilisateur » est attribué à l'utilisateur.
- **c.** Utilisez l'une des options suivantes pour fournir les détails d'activation à l'utilisateur :
- Générez automatiquement un mot de passe d'activation du terminal et, de manière facultative, un QR Code, puis envoyez un e-mail contenant les instructions d'activation à l'utilisateur.
- Définissez un mot de passe d'activation du terminal et communiquez le nom d'utilisateur et le mot de passe à l'utilisateur directement ou par e-mail.
- Ne définissez aucun mot de passe d'activation pour le terminal et ne communiquez pas l'adresse de BlackBerry UEM Self-Service à l'utilisateur afin qu'il puisse définir son propre mot de passe d'activation et afficher un QR Code.
- **2.** L'utilisateur télécharge BlackBerry UEM Client à partir de Google Play et l'installe sur le terminal. Au terme de l'installation, l'utilisateur ouvre BlackBerry UEM Client, puis saisit son adresse électronique et le mot de passe d'activation ou lit le QR Code.
- **3.** Depuis le terminal, BlackBerry UEM Client exécute les actions suivantes :
	- **a.** Il se connecte à BlackBerry Infrastructure.
	- **b.** Il envoie une demande d'informations d'activation à BlackBerry Infrastructure.
- **4.** BlackBerry Infrastructure effectue les opérations suivantes :
	- **a.** Il vérifie que l'utilisateur est valide et enregistré.
	- **b.** Il récupère l'adresse BlackBerry UEM de l'utilisateur.
	- **c.** Il envoie l'adresse à BlackBerry UEM Client.
- **5.** BlackBerry UEM Client établit une connexion avec BlackBerry UEM via un appel HTTP CONNECT sur le port 443 et envoie une demande d'activation à BlackBerry UEM. La demande d'activation comprend le nom d'utilisateur, le mot de passe, le système d'exploitation du terminal et un identifiant de terminal unique.
- **6.** BlackBerry UEM effectue les actions suivantes :
	- **a.** Il détermine le type d'activation attribué au compte d'utilisateur.
	- **b.** Il se connecte à Google et crée un utilisateur Google Play géré.
	- **c.** Il crée une instance de terminal.
	- **d.** Il associe l'instance du terminal au compte d'utilisateur spécifié.
	- **e.** Il ajoute l'ID de la session d'inscription à une session HTTP
	- **f.** Il envoie les informations du compte géré Google Play de l'utilisateur et un message d'authentification réussie au terminal.
- **7.** Si le terminal n'est pas crypté, l'utilisateur est invité à effectuer cette action.
- **8.** BlackBerry UEM Client effectue les opérations suivantes :
	- **a.** Il se connecte à Google pour vérifier l'utilisateur.
	- **b.** Crée le profil professionnel sur le terminal
	- **c.** Il crée un CSR (requête de signature de certificat) à l'aide des informations reçues de BlackBerry UEM et envoie une demande de certificat client à BlackBerry UEM via HTTPS.
- **9.** BlackBerry UEM effectue les actions suivantes :
	- **a.** Il valide la demande de certificat client en la comparant à l'ID de session d'inscription dans la session HTTP.
	- **b.** Il signe la demande de certificat client avec le certificat racine.
	- **c.** Il renvoie le certificat client signé et le certificat racine à BlackBerry UEM Client.
	- Une session TLS avec authentification mutuelle est établie entre BlackBerry UEM Client et BlackBerry UEM.
- **10.**BlackBerry UEM Client demande toutes les informations de configuration et envoie les informations relatives au terminal et au logiciel à BlackBerry UEM.
- **11.**BlackBerry UEM stocke les informations relatives au terminal dans la base de données et envoie les informations de configuration demandées au terminal.
- **12.**Le terminal envoie un accusé de réception à BlackBerry UEM pour lui confirmer qu'il a reçu et appliqué les informations de configuration. Le processus d'activation est terminé.

### <span id="page-19-0"></span>**Flux de données : activation d'un terminal Android Enterprise Travail et Personnel - Contrôle total à l'aide d'un compte géré Google Play**

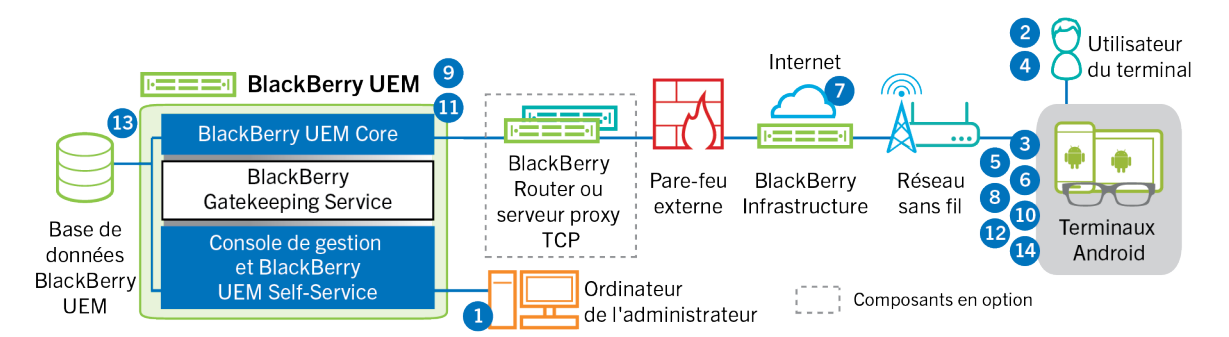

Ce flux de données s'applique lorsque vous autorisez BlackBerry UEM à gérer les comptes Google Play. Pour plus d'informations, reportez-vous au [contenu relatif à l'administration](https://docs.blackberry.com/fr/endpoint-management/blackberry-uem/current/administration/device-activation/idu1432650958737.html).

- **1.** Vous effectuez les opérations suivantes :
	- **a.** Ajouter un utilisateur à BlackBerry UEM en tant que compte d'utilisateur local ou à l'aide des informations de compte récupérées depuis votre répertoire d'entreprise
	- **b.** Assurez-vous que le type d'activation « Travail et Personnel Contrôle total » est attribué à l'utilisateur.
	- **c.** Autorisez les QR Codes d'activation pour inclure le mot de passe d'activation et l'emplacement de téléchargement de BlackBerry UEM Client.
- **2.** L'utilisateur réinitialise les paramètres par défaut de son terminal.
- **3.** Le terminal redémarre et affiche un écran de bienvenue ou de démarrage.
- **4.** L'utilisateur effectue les opérations suivantes :
	- **a.** Il ouvre l'e-mail d'activation reçu sur son ordinateur ou un autre appareil
	- **b.** Il appuie sept fois sur l'écran du terminal pour ouvrir un lecteur de QR Codes
	- **c.** Il connecte le terminal à un réseau Wi-Fi
	- **d.** Il scanne le QR Code dans l'email d'activation
- **5.** Le terminal effectue les opérations suivantes :
	- **a.** Il invite l'utilisateur à crypter le terminal et redémarre.
- **b.** Il télécharge le UEM Client à partir de l'emplacement de téléchargement spécifié par le QR Code et l'installe
- **6.** UEM Client effectue les opérations suivantes :
	- **a.** Il se connecte à BlackBerry Infrastructure
	- **b.** Il envoie une demande d'informations d'activation à BlackBerry Infrastructure
- **7.** BlackBerry Infrastructure effectue les opérations suivantes :
	- **a.** Il vérifie que l'utilisateur est valide et enregistré.
	- **b.** Il récupère l'adresse du serveur BlackBerry UEM pour l'utilisateur
	- **c.** Il envoie l'adresse du serveur à UEM Client
- **8.** UEM Client établit une connexion avec BlackBerry UEM via un appel HTTP CONNECT sur le port 443 et envoie une demande d'activation à BlackBerry UEM. La demande d'activation comprend le nom d'utilisateur, le mot de passe, le système d'exploitation du terminal et un identifiant de terminal unique.
- **9.** BlackBerry UEM effectue les actions suivantes :
	- **a.** Il détermine le type d'activation attribué au compte d'utilisateur.
	- **b.** Il se connecte à Google et crée un utilisateur Google Play géré.
	- **c.** Il crée une instance de terminal.
- **d.** Il associe l'instance du terminal au compte d'utilisateur spécifié.
- **e.** Il ajoute l'ID de la session d'inscription à une session HTTP
- **f.** Il envoie les informations du compte géré Google Play de l'utilisateur et un message d'authentification réussie au terminal.

**10.**UEM Client effectue les opérations suivantes :

- **a.** Il se connecte à Google pour vérifier l'utilisateur.
- **b.** Crée le profil professionnel sur le terminal
- **c.** Il crée une CSR (requête de signature de certificat) à l'aide des informations reçues de BlackBerry UEM et envoie une demande de certificat client à BlackBerry UEM via HTTPS

**11.**BlackBerry UEM effectue les actions suivantes :

- **a.** Il valide la demande de certificat client en la comparant à l'ID de session d'inscription dans la session HTTP.
- **b.** Il signe la demande de certificat client avec le certificat racine.
- **c.** Il renvoie le certificat client signé et le certificat racine à UEM Client

Une session TLS avec authentification mutuelle est établie entre le UEM Client et BlackBerry UEM.

- **12.**Le UEM Client demande toutes les informations de configuration et envoie les informations relatives au terminal et au logiciel à BlackBerry UEM.
- **13.**BlackBerry UEM stocke les informations relatives au terminal dans la base de données et envoie les informations de configuration demandées au terminal.
- **14.**Le terminal envoie un accusé de réception à BlackBerry UEM pour lui confirmer qu'il a reçu et appliqué les informations de configuration. Le processus d'activation est terminé.

### <span id="page-20-0"></span>**Flux de données : activation d'un terminal Android Enterprise Espace Travail uniquement à l'aide d'un compte géré Google Play**

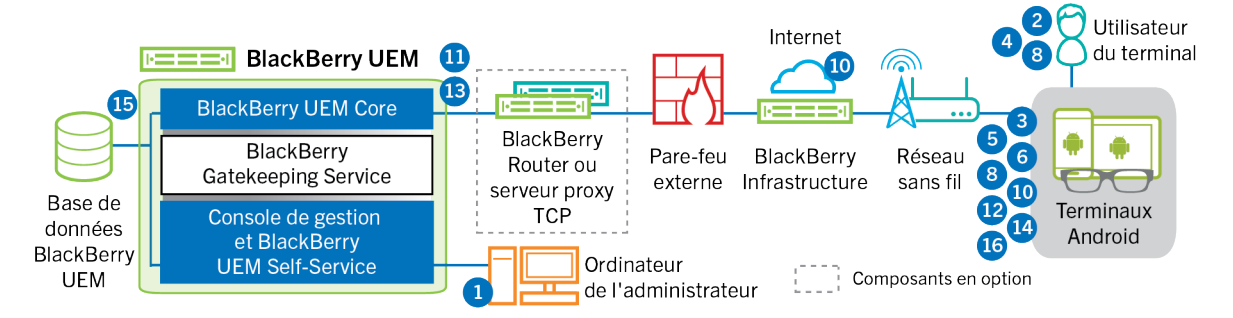

Ce flux de données s'applique lorsque vous autorisez BlackBerry UEM à gérer les comptes Google Play. Pour plus d'informations, reportez-vous au [contenu relatif à l'administration](https://docs.blackberry.com/fr/endpoint-management/blackberry-uem/current/administration/device-activation/idu1432650958737.html).

**1.** Vous effectuez les opérations suivantes :

- **a.** Ajoutez un utilisateur à BlackBerry UEM en tant que compte d'utilisateur local ou à l'aide des informations de compte récupérées à partir de votre annuaire d'entreprise.
- **b.** Assurez-vous que le type d'activation « Espace Travail uniquement » est attribué à l'utilisateur.
- **c.** Définissez le mot de passe d'activation de l'utilisateur.
- **2.** L'utilisateur réinitialise les paramètres par défaut de son terminal.
- **3.** Le terminal redémarre et invite l'utilisateur à sélectionner un réseau Wi-Fi et à ajouter un compte.
- **4.** L'utilisateur saisit afw#blackberry à la place de son nom d'utilisateur Google.
- **5.** Le terminal effectue les opérations suivantes :
- **a.** Si le terminal n'est pas crypté, l'utilisateur est invité à le crypter, puis le terminal redémarre.
- **b.** Il télécharge BlackBerry UEM Client depuis Google Play et l'installe.
- **6.** L'instance de BlackBerry UEM Client exécutée sur le terminal invite l'utilisateur à saisir son adresse e-mail et son mot de passe d'activation.
- **7.** L'utilisateur saisit son adresse e-mail et son mot de passe d'activation ou lit le QR Code.
- **8.** BlackBerry UEM Client effectue les opérations suivantes :
	- **a.** Il se connecte à BlackBerry Infrastructure.
	- **b.** Il envoie une demande d'informations d'activation à BlackBerry Infrastructure.
- **9.** BlackBerry Infrastructure effectue les opérations suivantes :
	- **a.** Il vérifie que l'utilisateur est valide et enregistré.
	- **b.** Il récupère l'adresse du serveur BlackBerry UEM pour l'utilisateur.
	- **c.** Il envoie l'adresse du serveur à BlackBerry UEM Client.
- **10.**BlackBerry UEM Client établit une connexion avec BlackBerry UEM via un appel HTTP CONNECT sur le port 443 et envoie une demande d'activation à BlackBerry UEM. La demande d'activation comprend le nom d'utilisateur, le mot de passe, le système d'exploitation du terminal et un identifiant de terminal unique.
- 
- **11.**BlackBerry UEM effectue les actions suivantes :
	- **a.** Il détermine le type d'activation attribué au compte d'utilisateur.
	- **b.** Il se connecte à Google et crée un utilisateur Google Play géré.
	- **c.** Il crée une instance de terminal.
	- **d.** Il associe l'instance du terminal au compte d'utilisateur spécifié.
	- **e.** Il ajoute l'ID de la session d'inscription à une session HTTP
	- **f.** Il envoie les informations du compte géré Google Play de l'utilisateur et un message d'authentification réussie au terminal.

**12.**BlackBerry UEM Client effectue les opérations suivantes :

- **a.** Il se connecte à Google pour vérifier l'utilisateur.
- **b.** Il crée un CSR (requête de signature de certificat) à l'aide des informations reçues de BlackBerry UEM et envoie une demande de certificat client à BlackBerry UEM via HTTPS.

**13.**BlackBerry UEM effectue les actions suivantes :

- **a.** Il valide la demande de certificat client en la comparant à l'ID de session d'inscription dans la session HTTP.
- **b.** Il signe la demande de certificat client avec le certificat racine.
- **c.** Il renvoie le certificat client signé et le certificat racine à BlackBerry UEM Client.

Une session TLS avec authentification mutuelle est établie entre BlackBerry UEM Client et BlackBerry UEM.

- **14.**BlackBerry UEM Client demande toutes les informations de configuration et envoie les informations relatives au terminal et au logiciel à BlackBerry UEM.
- **15.**BlackBerry UEM stocke les informations relatives au terminal dans la base de données et envoie les informations de configuration demandées au terminal.
- **16.**Le terminal envoie un accusé de réception à BlackBerry UEM pour lui confirmer qu'il a reçu et appliqué les informations de configuration. Le processus d'activation est terminé.

### <span id="page-22-0"></span>**Flux de données : activation d'un terminal Android Enterprise Travail et Personnel - Confidentialité des données de l'utilisateur dans un domaine Google**

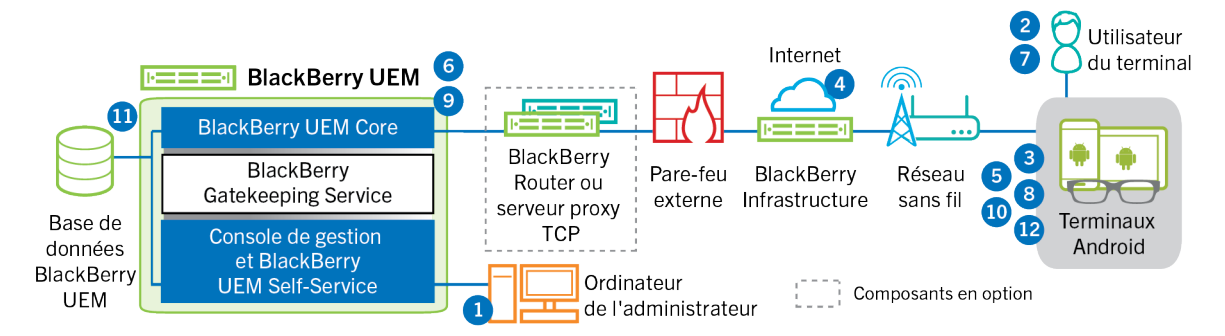

Ce flux de données s'applique lorsque BlackBerry UEM est connecté à un domaine Google Cloud ou G Suite. Pour plus d'informations, reportez-vous au [contenu relatif à l'administration](https://docs.blackberry.com/fr/endpoint-management/blackberry-uem/current/administration/device-activation/idu1432650958737.html).

- **1.** Vous effectuez les opérations suivantes :
	- **a.** Vérifiez que l'utilisateur dispose d'un compte Google associé à son adresse électronique professionnelle. Vous pouvez également configurer BlackBerry UEM pour créer le compte Google de l'utilisateur pendant le processus d'activation. Lorsque BlackBerry UEM crée le compte pour l'utilisateur dans Google, l'utilisateur reçoit un e-mail du domaine Google avec le mot de passe de son compte Google.
	- **b.** Ajoutez un utilisateur à BlackBerry UEM en tant que compte d'utilisateur local ou à l'aide des informations de compte récupérées depuis votre annuaire d'entreprise. Lorsque vous spécifiez l'adresse e-mail, utilisez celle associée au compte Google de cet utilisateur.
	- **c.** Assurez-vous que le type d'activation « Travail et Personnel Confidentialité des données de l'utilisateur » est attribué à l'utilisateur.
	- **d.** Utilisez l'une des options suivantes pour fournir les détails d'activation à l'utilisateur :
		- Générez automatiquement un mot de passe d'activation du terminal et, de manière facultative, un QR Code, puis envoyez un e-mail contenant les instructions d'activation à l'utilisateur.
		- Définissez un mot de passe d'activation du terminal et communiquez le nom d'utilisateur et le mot de passe à l'utilisateur directement ou par e-mail.
		- Ne définissez aucun mot de passe d'activation pour le terminal et ne communiquez pas l'adresse de BlackBerry UEM Self-Service à l'utilisateur afin qu'il puisse définir son propre mot de passe d'activation et afficher un QR Code.
- **2.** L'utilisateur télécharge BlackBerry UEM Client à partir de Google Play et l'installe sur le terminal. Au terme de l'installation, l'utilisateur ouvre BlackBerry UEM Client, puis saisit son adresse électronique et le mot de passe d'activation ou lit le QR Code.
- **3.** Depuis le terminal, BlackBerry UEM Client exécute les actions suivantes :
	- **a.** Il se connecte à BlackBerry Infrastructure.
- **b.** Il envoie une demande d'informations d'activation à BlackBerry Infrastructure.
- **4.** BlackBerry Infrastructure effectue les opérations suivantes :
	- **a.** Il vérifie que l'utilisateur est valide et enregistré.
	- **b.** Il récupère l'adresse BlackBerry UEM de l'utilisateur.
	- **c.** Il envoie l'adresse à BlackBerry UEM Client.
- **5.** BlackBerry UEM Client établit une connexion avec BlackBerry UEM via un appel HTTP CONNECT sur le port 443 et envoie une demande d'activation à BlackBerry UEM. La demande d'activation comprend le nom d'utilisateur, le mot de passe, le système d'exploitation du terminal et un identifiant de terminal unique.
- **6.** BlackBerry UEM effectue les actions suivantes :
	- **a.** Il détermine le type d'activation attribué au compte d'utilisateur.
	- **b.** Il se connecte au domaine Google géré pour vérifier les informations de l'utilisateur. Si l'utilisateur n'existe pas, en fonction de votre configuration, BlackBerry UEM peut créer l'utilisateur dans le domaine Google.
	- **c.** Il crée une instance de terminal.
	- **d.** Il associe l'instance du terminal au compte d'utilisateur spécifié.
	- **e.** Il ajoute l'ID de la session d'inscription à une session HTTP
	- **f.** Il envoie un message d'authentification réussie au terminal
- **7.** Si le terminal n'est pas crypté, l'utilisateur est invité à effectuer cette action.
- **8.** BlackBerry UEM Client effectue les opérations suivantes :
	- **a.** Crée le profil professionnel sur le terminal
	- **b.** Il invite l'utilisateur à entrer les informations du compte Google de l'utilisateur.
	- **c.** Il se connecte au domaine Google géré pour authentifier l'utilisateur.
	- **d.** Crée le profil professionnel sur le terminal
	- **e.** Il crée un CSR (requête de signature de certificat) à l'aide des informations reçues de BlackBerry UEM et envoie une demande de certificat client à BlackBerry UEM via HTTPS.
- **9.** BlackBerry UEM effectue les actions suivantes :
	- **a.** Il valide la demande de certificat client en la comparant à l'ID de session d'inscription dans la session HTTP.
	- **b.** Il signe la demande de certificat client avec le certificat racine.
	- **c.** Il renvoie le certificat client signé et le certificat racine à BlackBerry UEM Client.

Une session TLS avec authentification mutuelle est établie entre BlackBerry UEM Client et BlackBerry UEM.

- **10.**BlackBerry UEM Client demande toutes les informations de configuration et envoie les informations relatives au terminal et au logiciel à BlackBerry UEM.
- **11.**BlackBerry UEM stocke les informations relatives au terminal et envoie les informations de configuration demandées au terminal.
- **12.**Le terminal envoie un accusé de réception à BlackBerry UEM pour lui confirmer qu'il a reçu et appliqué les informations de configuration. Le processus d'activation est terminé.

### <span id="page-23-0"></span>**Flux de données : activation d'un terminal Android Enterprise Travail et Personnel - Contrôle total dans un domaine Google**

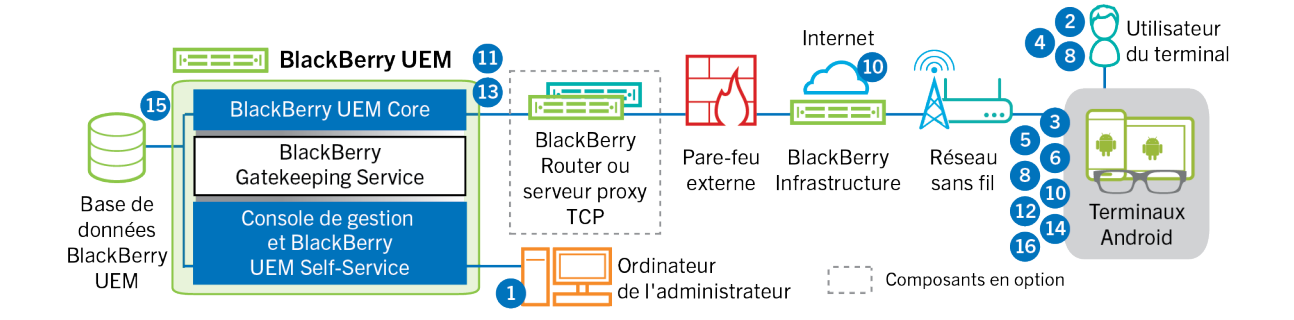

Ce flux de données s'applique lorsque BlackBerry UEM est connecté à un domaine Google Cloud ou G Suite. Pour plus d'informations, reportez-vous au [contenu relatif à l'administration](https://docs.blackberry.com/fr/endpoint-management/blackberry-uem/current/administration/device-activation/idu1432650958737.html).

- **1.** Vous effectuez les opérations suivantes :
	- **a.** Vérifiez que l'utilisateur dispose d'un compte Google associé à son adresse électronique professionnelle. Vous pouvez également configurer BlackBerry UEM pour créer le compte Google de l'utilisateur pendant le processus d'activation. Lorsque BlackBerry UEM crée le compte pour l'utilisateur dans Google, l'utilisateur reçoit un e-mail du domaine Google avec le mot de passe de son compte Google.
	- **b.** Vérifiez que le paramètre « Appliquer la stratégie EMM » est activé pour le domaine Google. Ce paramètre indique que les terminaux activés sont gérés par un fournisseur de modules EMM, tels que BlackBerry UEM.
	- **c.** Ajoutez un utilisateur à BlackBerry UEM en tant que compte d'utilisateur local ou à l'aide des informations de compte récupérées depuis votre annuaire d'entreprise. Lorsque vous spécifiez l'adresse e-mail, utilisez celle associée au compte Google de cet utilisateur.
	- **d.** Assurez-vous que le type d'activation « Travail et Personnel Contrôle total » est attribué à l'utilisateur.
	- **e.** Définissez le mot de passe d'activation de l'utilisateur.
- **2.** L'utilisateur réinitialise les paramètres par défaut de son terminal.
- **3.** Le terminal redémarre et invite l'utilisateur à sélectionner un réseau Wi-Fi et à ajouter un compte.
- **4.** L'utilisateur saisit son adresse e-mail professionnelle et son mot de passe.
- **5.** Le terminal communique avec le domaine Google pour vérifier que l'utilisateur est un utilisateur professionnel et s'assurer que le paramètre Appliquer la stratégie EMM est activé. Après avoir effectué les validations nécessaires, le terminal effectue les opérations suivantes :
	- **a.** Si le terminal n'est pas crypté, l'utilisateur est invité à le crypter, puis le terminal redémarre.
	- **b.** Il télécharge BlackBerry UEM Client depuis Google Play et l'installe.
- **6.** L'instance de BlackBerry UEM Client exécutée sur le terminal invite l'utilisateur à saisir son adresse e-mail et son mot de passe d'activation.
- **7.** L'utilisateur saisit son adresse e-mail et son mot de passe d'activation ou lit le QR Code.
- **8.** Depuis le terminal, BlackBerry UEM Client exécute les actions suivantes :
	- **a.** Il se connecte à BlackBerry Infrastructure.
	- **b.** Il envoie une demande d'informations d'activation à BlackBerry Infrastructure.
- **9.** BlackBerry Infrastructure effectue les opérations suivantes :
	- **a.** Il vérifie que l'utilisateur est valide et enregistré.
	- **b.** Il récupère l'adresse du serveur BlackBerry UEM pour l'utilisateur.
	- **c.** Il envoie l'adresse du serveur à BlackBerry UEM Client.
- **10.**BlackBerry UEM Client établit une connexion avec BlackBerry UEM via un appel HTTP CONNECT sur le port 443 et envoie une demande d'activation à BlackBerry UEM. La demande d'activation comprend le nom d'utilisateur, le mot de passe, le système d'exploitation du terminal et un identifiant de terminal unique.
- **11.**BlackBerry UEM effectue les actions suivantes :
	- **a.** Il détermine le type d'activation attribué au compte d'utilisateur.
	- **b.** Il se connecte au domaine Google pour vérifier les informations de l'utilisateur. Si l'utilisateur n'existe pas, en fonction de votre configuration, BlackBerry UEM peut créer l'utilisateur dans le domaine Google.
	- **c.** Il crée une instance de terminal.
	- **d.** Il associe l'instance du terminal au compte d'utilisateur spécifié.
	- **e.** Il ajoute l'ID de la session d'inscription à une session HTTP
	- **f.** Il envoie un message d'authentification réussie au terminal

**12.**BlackBerry UEM Client effectue les opérations suivantes :

- **a.** Crée le profil professionnel sur le terminal
- **b.** Il invite l'utilisateur à entrer les informations du compte Google de l'utilisateur.
- **c.** Il se connecte au domaine Google pour authentifier l'utilisateur.
- **d.** Il crée un CSR (requête de signature de certificat) à l'aide des informations reçues de BlackBerry UEM et envoie une demande de certificat client à BlackBerry UEM via HTTPS.

**13.**BlackBerry UEM effectue les actions suivantes :

- **a.** Il valide la demande de certificat client en la comparant à l'ID de session d'inscription dans la session HTTP.
- **b.** Il signe la demande de certificat client avec le certificat racine.
- **c.** Il renvoie le certificat client signé et le certificat racine à BlackBerry UEM Client.

Une session TLS avec authentification mutuelle est établie entre BlackBerry UEM Client et BlackBerry UEM.

- **14.**BlackBerry UEM Client demande toutes les informations de configuration et envoie les informations relatives au terminal et au logiciel à BlackBerry UEM.
- **15.**BlackBerry UEM stocke les informations relatives au terminal et envoie les informations de configuration demandées au terminal.
- **16.**Le terminal envoie un accusé de réception à BlackBerry UEM pour lui confirmer qu'il a reçu et appliqué les informations de configuration. Le processus d'activation est terminé.

### <span id="page-25-0"></span>**Flux de données : activation d'un terminal Android Enterprise Espace Travail uniquement dans un domaine Google**

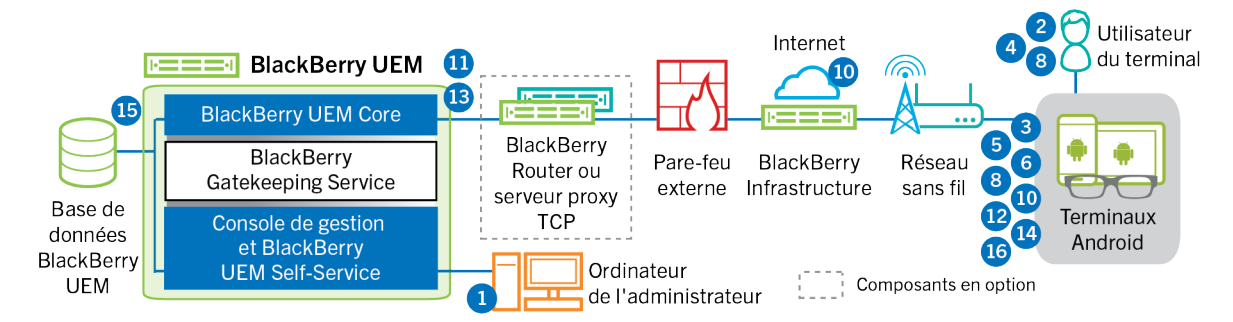

Ce flux de données s'applique lorsque BlackBerry UEM est connecté à un domaine Google Cloud ou G Suite. Pour plus d'informations, reportez-vous au [contenu relatif à l'administration](https://docs.blackberry.com/fr/endpoint-management/blackberry-uem/current/administration/device-activation/idu1432650958737.html).

- **1.** Vous effectuez les opérations suivantes :
	- **a.** Vérifiez que l'utilisateur dispose d'un compte Google associé à son adresse électronique professionnelle. Vous pouvez également configurer BlackBerry UEM pour créer le compte Google de l'utilisateur pendant le processus d'activation. Lorsque BlackBerry UEM crée le compte pour l'utilisateur dans Google, l'utilisateur reçoit un e-mail du domaine Google avec le mot de passe de son compte Google.
	- **b.** Vérifiez que le paramètre « Appliquer la stratégie EMM » est activé pour le domaine Google. Ce paramètre indique que les terminaux activés sont gérés par un fournisseur de modules EMM, tels que BlackBerry UEM.
	- **c.** Ajoutez un utilisateur à BlackBerry UEM en tant que compte d'utilisateur local ou à l'aide des informations de compte récupérées depuis votre annuaire d'entreprise. Lorsque vous spécifiez l'adresse e-mail, utilisez celle associée au compte Google de cet utilisateur.
	- **d.** Assurez-vous que le type d'activation « Espace Travail uniquement » est attribué à l'utilisateur.
	- **e.** Définissez le mot de passe d'activation de l'utilisateur.
- **2.** L'utilisateur réinitialise les paramètres par défaut de son terminal.
- **3.** Le terminal redémarre et invite l'utilisateur à sélectionner un réseau Wi-Fi et à ajouter un compte.
- **4.** L'utilisateur saisit son adresse e-mail professionnelle et son mot de passe.
- **5.** Le terminal communique avec le domaine Google pour vérifier que l'utilisateur est un utilisateur professionnel et s'assurer que le paramètre Appliquer la stratégie EMM est activé. Après avoir effectué les validations nécessaires, le terminal effectue les opérations suivantes :
	- **a.** Si le terminal n'est pas crypté, l'utilisateur est invité à le crypter, puis le terminal redémarre.
	- **b.** Il télécharge BlackBerry UEM Client depuis Google Play et l'installe.
- **6.** L'instance de BlackBerry UEM Client exécutée sur le terminal invite l'utilisateur à saisir son adresse e-mail et son mot de passe d'activation.
- **7.** L'utilisateur saisit son adresse e-mail et son mot de passe d'activation ou lit le QR Code.
- **8.** Depuis le terminal, BlackBerry UEM Client exécute les actions suivantes :
	- **a.** Il se connecte à BlackBerry Infrastructure.
	- **b.** Il envoie une demande d'informations d'activation à BlackBerry Infrastructure.
- **9.** BlackBerry Infrastructure effectue les opérations suivantes :
	- **a.** Il vérifie que l'utilisateur est valide et enregistré.
	- **b.** Il récupère l'adresse du serveur BlackBerry UEM pour l'utilisateur.
	- **c.** Il envoie l'adresse du serveur à BlackBerry UEM Client.
- **10.**BlackBerry UEM Client établit une connexion avec BlackBerry UEM via un appel HTTP CONNECT sur le port 443 et envoie une demande d'activation à BlackBerry UEM. La demande d'activation comprend le nom d'utilisateur, le mot de passe, le système d'exploitation du terminal et un identifiant de terminal unique.
- **11.**BlackBerry UEM effectue les actions suivantes :
	- **a.** Il détermine le type d'activation attribué au compte d'utilisateur.
	- **b.** Il se connecte au domaine Google pour vérifier les informations de l'utilisateur. Si l'utilisateur n'existe pas, en fonction de votre configuration, BlackBerry UEM peut créer l'utilisateur dans le domaine Google.
	- **c.** Il crée une instance de terminal.
	- **d.** Il associe l'instance du terminal au compte d'utilisateur spécifié.
	- **e.** Il ajoute l'ID de la session d'inscription à une session HTTP
	- **f.** Il envoie un message d'authentification réussie au terminal

**12.**BlackBerry UEM Client effectue les opérations suivantes :

- **a.** Il invite l'utilisateur à entrer les informations du compte Google de l'utilisateur.
- **b.** Il se connecte au domaine Google pour authentifier l'utilisateur.
- **c.** Il crée un CSR (requête de signature de certificat) à l'aide des informations reçues de BlackBerry UEM et envoie une demande de certificat client à BlackBerry UEM via HTTPS.

**13.**BlackBerry UEM effectue les actions suivantes :

- **a.** Il valide la demande de certificat client en la comparant à l'ID de session d'inscription dans la session HTTP.
- **b.** Il signe la demande de certificat client avec le certificat racine.
- **c.** Il renvoie le certificat client signé et le certificat racine à BlackBerry UEM Client.

Une session TLS avec authentification mutuelle est établie entre BlackBerry UEM Client et BlackBerry UEM.

- **14.**BlackBerry UEM Client demande toutes les informations de configuration et envoie les informations relatives au terminal et au logiciel à BlackBerry UEM.
- **15.**BlackBerry UEM stocke les informations relatives au terminal et envoie les informations de configuration demandées au terminal.
- **16.**Le terminal envoie un accusé de réception à BlackBerry UEM pour lui confirmer qu'il a reçu et appliqué les informations de configuration. Le processus d'activation est terminé.

### <span id="page-27-0"></span>**Flux de données : activation d'un terminal pour utiliser Knox Workspace**

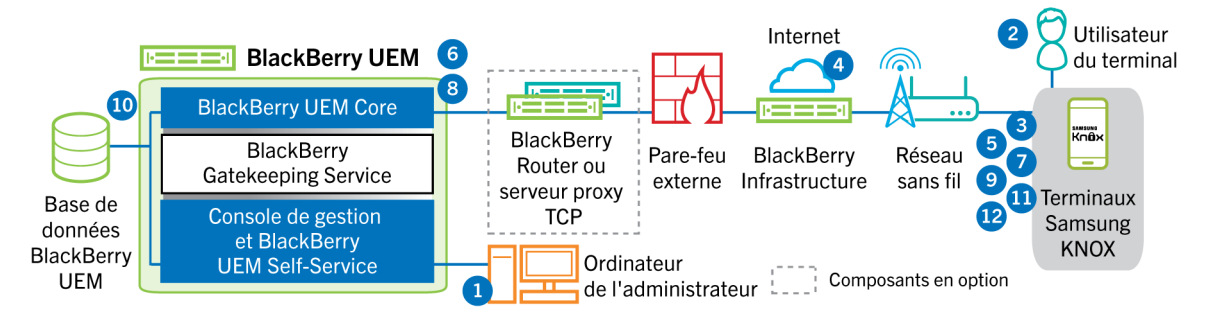

- **1.** Vous effectuez les opérations suivantes :
	- **a.** Ajoutez un utilisateur à BlackBerry UEM en tant que compte d'utilisateur local ou à l'aide des informations de compte récupérées depuis votre annuaire d'entreprise.
	- **b.** Assurez-vous que le type d'activation Travail et Personnel Contrôle total (Samsung Knox), Travail et Personnel - Confidentialité des données de l'utilisateur (Samsung Knox) ou Espace Travail uniquement - (Samsung Knox) est attribué à l'utilisateur.
	- **c.** Utilisez l'une des options suivantes pour fournir les détails d'activation à l'utilisateur :
		- Générez automatiquement un mot de passe d'activation du terminal et, de manière facultative, un QR Code, puis envoyez un e-mail contenant les instructions d'activation à l'utilisateur.
		- Définissez un mot de passe d'activation du terminal et communiquez le nom d'utilisateur et le mot de passe à l'utilisateur directement ou par e-mail.
		- Ne définissez aucun mot de passe d'activation pour le terminal et ne communiquez pas l'adresse de BlackBerry UEM Self-Service à l'utilisateur afin qu'il puisse définir son propre mot de passe d'activation et afficher un QR Code.
- **2.** L'utilisateur télécharge et installe BlackBerry UEM Client sur le terminal. Au terme de l'installation, l'utilisateur ouvre BlackBerry UEM Client, puis saisit l'adresse e-mail et le mot de passe d'activation ou lit le QR Code.
- **3.** BlackBerry UEM Client effectue les opérations suivantes :
	- **a.** Il se connecte à BlackBerry Infrastructure.
	- **b.** Il envoie une demande d'informations d'activation à BlackBerry Infrastructure.
- **4.** BlackBerry Infrastructure effectue les opérations suivantes :
	- **a.** Il vérifie que l'utilisateur est valide et enregistré.
	- **b.** Il récupère l'adresse BlackBerry UEM de l'utilisateur.
	- **c.** Il envoie l'adresse à BlackBerry UEM Client.
- **5.** BlackBerry UEM Client établit une connexion avec BlackBerry UEM via un appel HTTP CONNECT sur le port 443 et envoie une demande d'activation à BlackBerry UEM. La demande d'activation comprend le nom d'utilisateur, le mot de passe, le système d'exploitation du terminal et un identifiant de terminal unique.
- **6.** BlackBerry UEM effectue les opérations suivantes :
	- **a.** Il vérifie que les informations d'identification sont valides.
	- **b.** Il crée une instance de terminal.
	- **c.** Il associe l'instance de terminal au compte d'utilisateur spécifié dans la base de données BlackBerry UEM.
	- **d.** Il ajoute l'ID de la session d'inscription à une session HTTP
	- **e.** Il envoie un message d'authentification réussie au terminal
- **7.** BlackBerry UEM Client crée un CSR à l'aide des informations reçues de BlackBerry UEM et envoie une demande de certificat client à BlackBerry UEM via HTTPS.
- **8.** BlackBerry UEM effectue les actions suivantes :
	- **a.** Il valide la demande de certificat client en la comparant à l'ID de session d'inscription dans la session HTTP.
	- **b.** Il signe la demande de certificat client avec le certificat racine.
	- **c.** Il renvoie le certificat client signé et le certificat racine à BlackBerry UEM Client.

Une session TLS avec authentification mutuelle est établie entre BlackBerry UEM Client et BlackBerry UEM.

- **9.** BlackBerry UEM Client demande toutes les informations de configuration et envoie les informations relatives au terminal et au logiciel à BlackBerry UEM.
- **10.**BlackBerry UEM stocke les informations relatives au terminal dans la base de données et envoie les informations de configuration demandées au terminal.
- **11.**BlackBerry UEM Client détermine si le terminal utilise Knox Workspace et exécute une version prise en charge. Si le terminal utilise Knox Workspace, il se connecte à l'infrastructure Samsung et active la licence de gestion Knox. Une fois celle-ci activée, BlackBerry UEM Client applique les règles de stratégie informatique Knox MDM et Knox Workspace.
- **12.**Le terminal envoie un accusé de réception à BlackBerry UEM pour lui confirmer qu'il a reçu et appliqué les informations de configuration. Le processus d'activation est terminé.

Au terme de l'activation, l'utilisateur est invité à créer un mot de passe d'espace Travail pour Knox Workspace. Les données de Knox Workspace sont protégées à l'aide du cryptage et d'une méthode d'authentification, comme un mot de passe, un PIN, un motif ou une empreinte digitale.

**Remarque :** Si le terminal est activé avec le type d'activation Espace Travail uniquement - (Samsung Knox), le Personal Space est supprimé lorsque Knox Workspace est configuré.

### <span id="page-28-0"></span>**Flux de données : activation d'un terminal iOS**

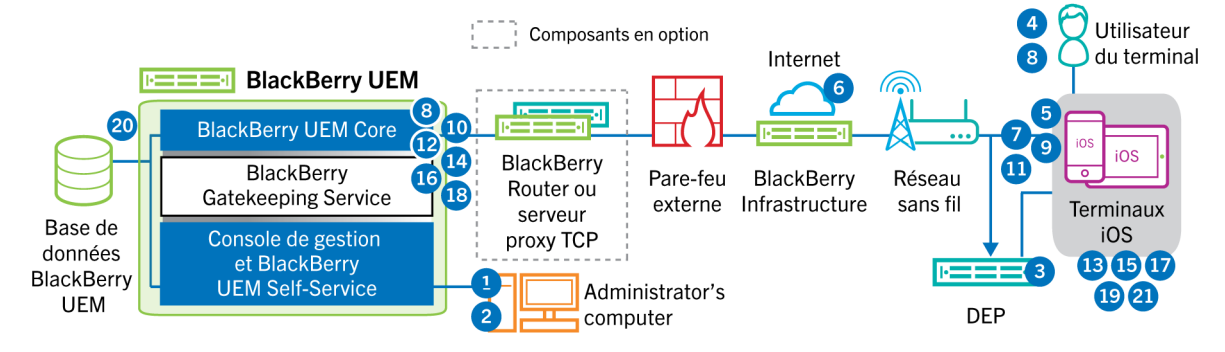

- **1.** Si vous prévoyez d'utiliser le Programme d'inscription des appareils Apple, vous devez effectuer les opérations suivantes :
	- **a.** Assurez-vous que BlackBerry UEM est configuré pour se synchroniser avec DEP.
	- **b.** Enregistrez le terminal dans DEP et attribuez-le à un serveur MDM.
	- **c.** Attribuez une configuration d'inscription au terminal.
- **2.** Vous effectuez les opérations suivantes :
	- **a.** Ajoutez un utilisateur à BlackBerry UEM en tant que compte d'utilisateur local ou à l'aide des informations de compte récupérées depuis votre annuaire d'entreprise.
	- **b.** Attribuer un profil d'activation à l'utilisateur
	- **c.** Utilisez l'une des options suivantes pour fournir les détails d'activation à l'utilisateur :
- Générez automatiquement un mot de passe d'activation du terminal et, de manière facultative, un QR Code, puis envoyez un e-mail contenant les instructions d'activation à l'utilisateur.
- Définissez un mot de passe d'activation du terminal et communiquez le nom d'utilisateur et le mot de passe à l'utilisateur directement ou par e-mail.
- Ne définissez aucun mot de passe d'activation pour le terminal et ne communiquez pas l'adresse de BlackBerry UEM Self-Service à l'utilisateur afin qu'il puisse définir son propre mot de passe d'activation et afficher un QR Code.
- **3.** Si le terminal est enregistré dans Apple DEP, le terminal communique avec le service Web Apple DEP lors de sa configuration initiale. Si vous avez configuré le terminal pour installer l'application BlackBerry UEM Client, le terminal la télécharge et l'installe automatiquement.
- **4.** Si le terminal n'est pas enregistré dans Apple DEP ou si vous n'avez pas configuré le terminal pour installer BlackBerry UEM Client, l'utilisateur télécharge et installe manuellement BlackBerry UEM Client sur le terminal. Au terme de l'installation, l'utilisateur ouvre BlackBerry UEM Client, puis saisit l'adresse e-mail et le mot de passe d'activation ou lit le QR Code.
- **5.** BlackBerry UEM Client effectue les opérations suivantes :
	- **a.** Il se connecte à BlackBerry Infrastructure.
	- **b.** Il envoie une demande d'informations d'activation à BlackBerry Infrastructure.
- **6.** BlackBerry Infrastructure effectue les opérations suivantes :
	- **a.** Il vérifie que l'utilisateur est valide et enregistré.
	- **b.** Il récupère l'adresse BlackBerry UEM de l'utilisateur.
	- **c.** Il envoie l'adresse à BlackBerry UEM Client.
- **7.** BlackBerry UEM Client établit une connexion avec BlackBerry UEM via un appel HTTP CONNECT sur le port 443 et envoie une demande d'activation à BlackBerry UEM. La demande d'activation comprend le nom d'utilisateur, le mot de passe, le système d'exploitation du terminal et un identifiant de terminal unique.
- **8.** BlackBerry UEM effectue les opérations suivantes :
	- **a.** Il vérifie que les informations d'identification sont valides.
	- **b.** Il crée une instance de terminal.
	- **c.** Il associe l'instance de terminal au compte d'utilisateur spécifié dans la base de données BlackBerry UEM.
	- **d.** Il ajoute l'ID de la session d'inscription à une session HTTP
	- **e.** Il envoie un message d'authentification réussie au terminal
- **9.** BlackBerry UEM Client crée un CSR (requête de signature de certificat) à l'aide des informations reçues de BlackBerry UEM et envoie une demande de certificat client via HTTPS.

**10.**BlackBerry UEM effectue les actions suivantes :

- **a.** Il valide la demande de certificat client en la comparant à l'ID de session d'inscription dans la session HTTP.
- **b.** Il signe la demande de certificat client avec le certificat racine.
- **c.** Il renvoie le certificat client signé et le certificat racine à BlackBerry UEM Client.

Une session TLS avec authentification mutuelle est établie entre BlackBerry UEM Client et BlackBerry UEM.

- **11.**BlackBerry UEM Client affiche un message pour informer l'utilisateur qu'un certificat doit être installé afin de poursuivre l'activation. L'utilisateur clique sur OK et est redirigé vers le lien d'activation du démon MDM natif. BlackBerry UEM Client se connecte à BlackBerry UEM.
- **12.**BlackBerry UEM fournit le profil MDM au terminal. Ce profil contient l'URL d'activation MDM et la demande. Le profil MDM est encapsulé en tant que message PKCS#7 signé et comprend la chaine de certificat complète du signataire, ce qui permet au terminal de valider le profil. Le processus d'inscription est alors déclenché.
- **13.**Le démon MDM natif du terminal envoie le profil du terminal, qui comprend l'ID du client, la langue et la version du système d'exploitation, à BlackBerry UEM.
- **14.**BlackBerry UEM vérifie que la demande est signée par une autorité de certification et répond au démon MDM natif en lui envoyant une notification d'authentification réussie.
- **15.**Le démon MDM natif envoie à BlackBerry UEM une demande de certificat de l'autorité de certification, d'informations sur les capacités de l'autorité de certification et de certificat émis par le terminal.
- **16.**BlackBerry UEM envoie le certificat de l'autorité de certification, les informations sur les capacités de l'autorité de certification et le certificat émis par le terminal au démon MDM natif.
- **17.**Le démon MDM natif installe le profil MDM sur le terminal. BlackBerry UEM Client informe BlackBerry UEM que l'installation du profil et du certificat MDM s'est bien déroulée et interroge régulièrement BlackBerry UEM jusqu'à ce qu'il confirme que l'activation MDM est terminée.
- **18.**BlackBerry UEM confirme que l'activation MDM est terminée.
- **19.**BlackBerry UEM Client demande toutes les informations de configuration et envoie les informations relatives au terminal et au logiciel à BlackBerry UEM.
- **20.**BlackBerry UEM stocke les informations relatives au terminal dans la base de données et envoie les informations de configuration au terminal.
- **21.**Le terminal envoie un accusé de réception à BlackBerry UEM pour lui confirmer qu'il a reçu et appliqué les mises à jour de configuration. Le processus d'activation est terminé.

### <span id="page-31-0"></span>**Flux de données : activation d'un terminal macOS**

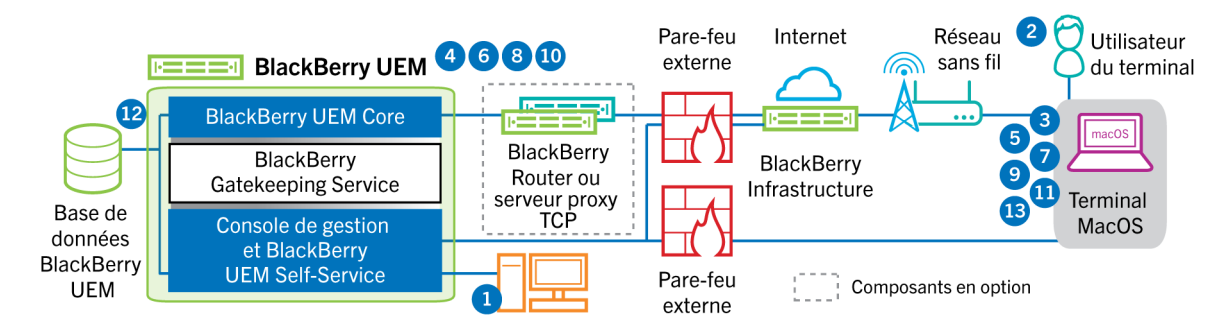

- **1.** Vous devez vous assurer que l'utilisateur dispose d'un compte d'utilisateur BlackBerry UEM et des informations de connexion à BlackBerry UEM Self-Service, notamment :
	- Adresse Web de BlackBerry UEM Self-Service
	- Nom d'utilisateur et mot de passe
	- Nom de domaine
- **2.** L'utilisateur se connecte à BlackBerry UEM Self-Service sur son terminal macOS et active le terminal.
- **3.** Le terminal envoie une demande d'activation à BlackBerry UEM sur le port 443.
- **4.** BlackBerry UEM fournit le profil MDM au terminal. Ce profil contient l'URL d'activation MDM et la demande. Le profil MDM est encapsulé en tant que message PKCS#7 signé et comprend la chaine de certificat complète du signataire, ce qui permet au terminal de valider le profil. Le processus d'inscription est alors déclenché.
- **5.** Le démon MDM natif du terminal envoie le profil du terminal, qui comprend l'ID du client, la langue et la version du système d'exploitation, à BlackBerry UEM.
- **6.** BlackBerry UEM vérifie que la demande est signée par une autorité de certification et répond au démon MDM natif en lui envoyant une notification d'authentification réussie.
- **7.** Le démon MDM natif envoie à BlackBerry UEM une demande de certificat de l'autorité de certification, d'informations sur les capacités de l'autorité de certification et de certificat émis par le terminal.
- **8.** BlackBerry UEM envoie le certificat de l'autorité de certification, les informations sur les capacités de l'autorité de certification et le certificat émis par le terminal au démon MDM natif.
- **9.** Le démon MDM natif installe le profil MDM sur le terminal.
- **10.**BlackBerry UEM confirme que l'activation MDM est terminée.
- **11.**Le terminal demande toutes les informations de configuration.
- **12.**BlackBerry UEM stocke les informations relatives au terminal dans la base de données et envoie les informations de configuration au terminal.
- **13.**Le terminal envoie un accusé de réception à BlackBerry UEM pour lui confirmer qu'il a reçu et appliqué les informations de configuration. Le processus d'activation est terminé.

### <span id="page-32-0"></span>**Flux de données : activation d'un terminal Windows 10**

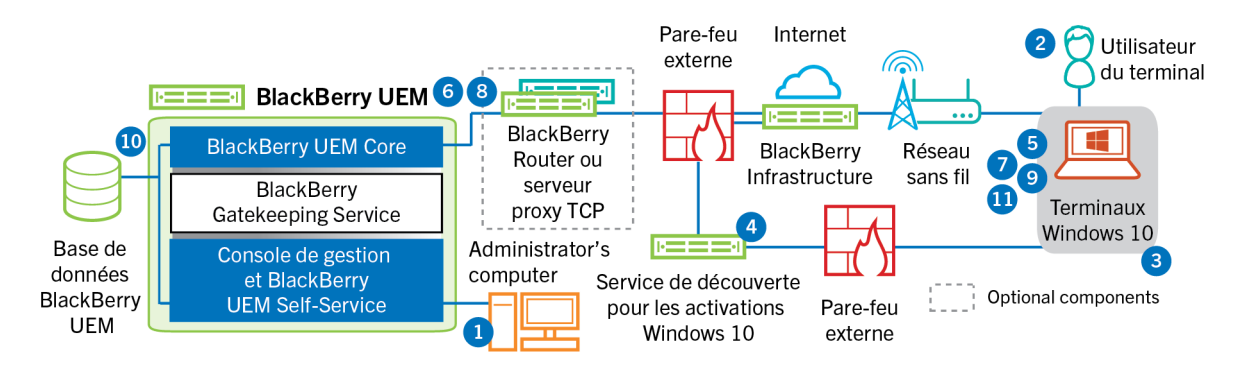

- **1.** Vous effectuez les opérations suivantes :
	- **a.** Configurez le service de découverte pour simplifier les activations de Windows 10.
	- **b.** Ajoutez un utilisateur à BlackBerry UEM en tant que compte d'utilisateur local ou à l'aide des informations de compte récupérées depuis votre annuaire d'entreprise.
	- **c.** Utilisez l'une des options suivantes pour fournir les détails d'activation à l'utilisateur :
		- Générez automatiquement le mot de passe d'activation du terminal et envoyez un e-mail d'instructions d'activation à l'utilisateur.
		- Définissez un mot de passe d'activation du terminal et sélectionnez l'option d'envoi des informations d'activation à l'adresse électronique de l'utilisateur.
		- Ne définissez aucun mot de passe d'activation pour le terminal et ne communiquez pas l'adresse de BlackBerry UEM Self-Service à l'utilisateur afin qu'il puisse définir son propre mot de passe d'activation et afficher son adresse de serveur.
	- **d.** Fournissez à l'utilisateur un certificat d'autorité de certification généré par BlackBerry UEM à installer sur le terminal.
- **2.** L'utilisateur effectue les actions suivantes sur son terminal :
	- **a.** Il vérifie que le terminal dispose d'une connectivité Internet sur le port 443.
	- **b.** Il ouvre et installe le certificat.
	- **c.** Il accède à Paramètres > Comptes > Accès professionnel et appuie sur Se connecter.
	- **d.** Lorsqu'il y est invité, il saisit son adresse électronique et le mot de passe d'activation qu'il a reçu dans son e-mail d'activation.
- **3.** Le terminal établit une connexion au service de découverte que vous avez configuré pour simplifier les activations de Windows 10 dans votre organisation.
- **4.** Le service de découverte vérifie la validité de l'ID SRP du serveur BlackBerry UEM et redirige le terminal vers BlackBerry UEM.
- **5.** Le terminal envoie une demande d'activation à BlackBerry UEM sur le port 443. La demande d'activation comprend le nom d'utilisateur, le mot de passe, le système d'exploitation du terminal et un identifiant de terminal unique.
- **6.** BlackBerry UEM effectue les opérations suivantes :
	- **a.** Il vérifie que les informations d'identification sont valides.
	- **b.** Il crée une instance de terminal.
	- **c.** Il associe l'instance de terminal au compte d'utilisateur spécifié dans la base de données BlackBerry UEM.
	- **d.** Il ajoute l'ID de la session d'inscription à une session HTTP
	- **e.** Il envoie un message d'authentification réussie au terminal
- **7.** Le terminal crée un CSR et l'envoie à BlackBerry UEM via HTTPS. Le CSR contient le nom d'utilisateur et le mot de passe d'activation.

**8.** BlackBerry UEM valide le nom d'utilisateur, le mot de passe et le CSR, puis renvoie le certificat client et le certificat d'autorité de certification au terminal.

Toute communication entre le terminal et BlackBerry UEM est désormais mutuellement authentifiée de bout en bout à l'aide de ces certificats.

- **9.** Le terminal demande toutes les informations de configuration.
- **10.**BlackBerry UEM stocke les informations relatives au terminal dans la base de données et envoie les informations de configuration au terminal.
- **11.**Le terminal envoie un accusé de réception à BlackBerry UEM pour lui confirmer qu'il a reçu et appliqué les informations de configuration. Le processus d'activation est terminé.

### <span id="page-34-0"></span>**Flux de données : première activation d'une application BlackBerry Dynamics sur un terminal**

Ce flux de données décrit la façon dont les données sont acheminées lorsqu'une application BlackBerry Dynamics est activée sur un terminal et qu'aucune autre application BlackBerry Dynamics ni BlackBerry UEM Client ne sont activés.

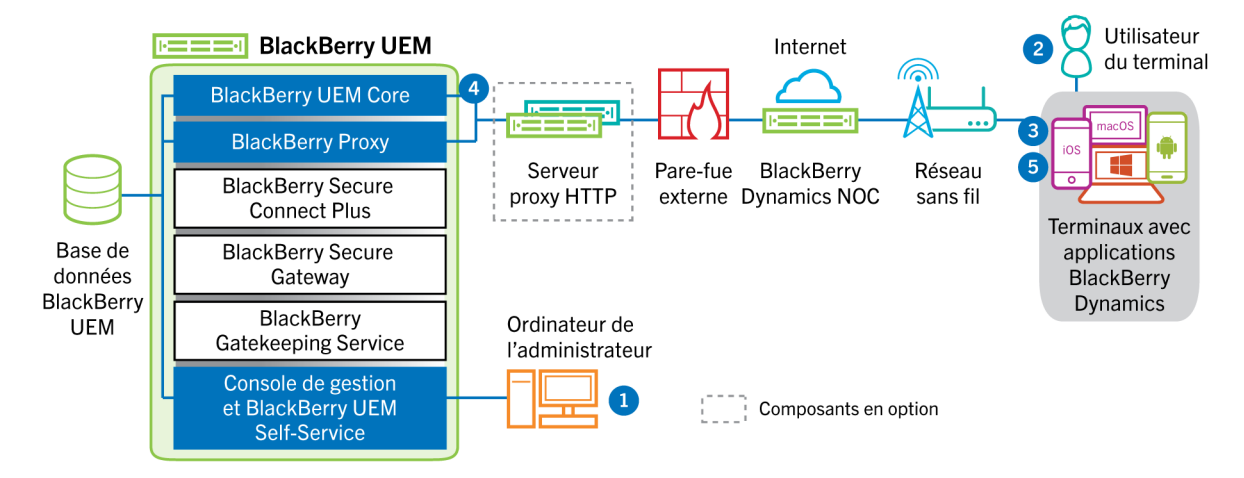

- **1.** Un administrateur effectue les opérations suivantes :
	- **a.** Attribue une ou plusieurs applications BlackBerry Dynamics à un utilisateur.
	- **b.** Émet des informations d'identification d'activation (clé d'accès, mot de passe d'activation ou QR Code) ou utilise un fournisseur d'identité tiers et les envoie à l'utilisateur ou demande à l'utilisateur de générer des informations d'identification à partir de BlackBerry UEM Self-Service.
- **2.** L'utilisateur effectue les opérations suivantes :
	- **a.** Installe l'application sur le terminal.
	- **b.** Obtient et saisit les informations d'identification d'activation fournies.
- **3.** L'application BlackBerry Dynamics effectue les opérations suivantes :
	- **a.** Se connecte à BlackBerry Dynamics NOC et termine l'activation.
	- **b.** Obtient l'adresse BlackBerry UEM à l'aide de l'une des méthodes suivantes :
		- Si l'utilisateur a saisi manuellement les informations d'identification, l'application récupère l'adresse de l'BlackBerry Infrastructure.
		- Si l'utilisateur a scanné un QR Code, l'application reçoit l'adresse via ce QR Code.
	- **c.** Se connecte à BlackBerry UEM via BlackBerry Infrastructure et établit une session chiffrée de bout en bout avec BlackBerry UEM à l'aide du protocole EC-SPEKE.

Cette session ne peut être déchiffrée que par l'instance BlackBerry UEM qui a émis les informations d'identification d'activation.

- **d.** Envoie la demande d'activation via la session sécurisée.
- **4.** BlackBerry UEM vérifie la demande d'activation et envoie une réponse d'activation chiffrée à l'application. La réponse d'activation inclut les données requises par l'application pour communiquer avec BlackBerry UEM, notamment un certificat client, une clé de session principale, une liste d'instances BlackBerry Proxy et des autorités de certification approuvées.
- **5.** L'application invite l'utilisateur à définir un mot de passe pour l'application et à l'enregistrer en tant que délégué d'activation facile avec BlackBerry Dynamics NOC pour permettre à l'application BlackBerry

Dynamics suivante d'être activée sur le terminal sans que l'utilisateur n'ait besoin d'obtenir manuellement de nouvelles informations d'identification.

### <span id="page-35-0"></span>**Flux de données : activation d'une application BlackBerry Dynamics lorsqu'une application est déjà activée sur le terminal**

Ce flux de données décrit la façon dont les données sont acheminées lorsqu'une application BlackBerry Dynamics est activée sur un terminal et BlackBerry UEM Client ou qu'une autre application BlackBerry Dynamics est déjà activée et agit comme un délégué d'activation facile.

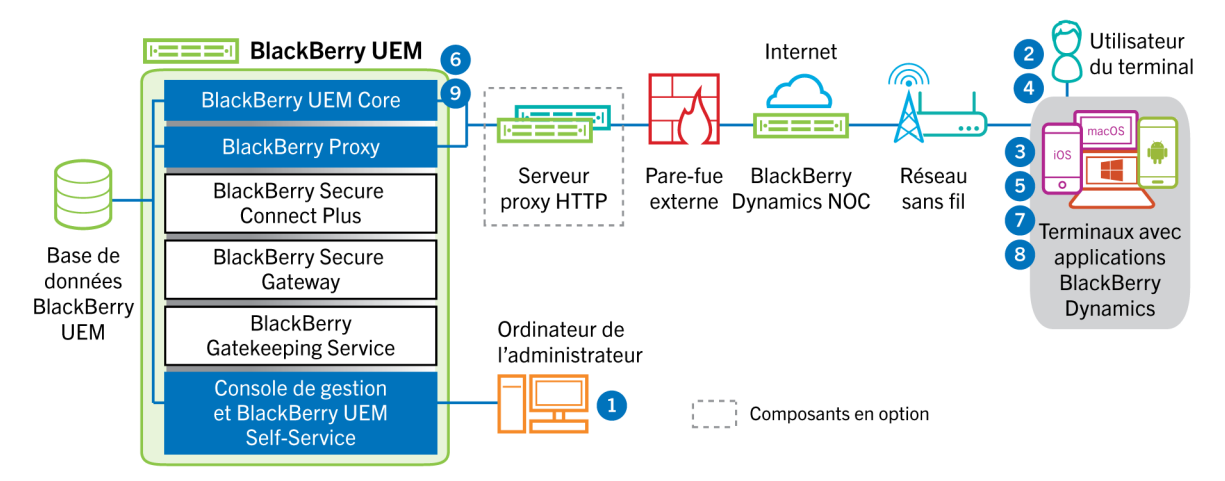

- **1.** Un administrateur attribue une ou plusieurs applications BlackBerry Dynamics à un utilisateur.
- **2.** L'utilisateur installe l'application sur le terminal.
- **3.** L'application effectue les opérations suivantes :
	- **a.** Interroge BlackBerry Dynamics NOC et identifie une autre application qui est activée sur le terminal.
	- **b.** Demande les informations d'identification d'activation à partir de l'application précédemment activée.
- **4.** L'utilisateur approuve la demande d'activation émise par l'application précédemment activée sur le terminal.
- **5.** L'application précédemment activée envoie les informations d'identification à BlackBerry UEM.
- **6.** BlackBerry UEM envoie la demande d'informations d'identification et l'URL de BlackBerry UEM à l'application existante.
- **7.** L'application précédemment activée renvoie les informations d'identification et l'URL à la nouvelle application.
- **8.** La nouvelle application effectue les opérations suivantes :
	- **a.** S'active avec BlackBerry Dynamics NOC.
	- **b.** Se connecte à BlackBerry UEM via l'BlackBerry Infrastructure et établit une session chiffrée de bout en bout avec BlackBerry UEM à l'aide du protocole EC-SPEKE.

Cette session ne peut être déchiffrée que par l'instance BlackBerry UEM qui a émis les informations d'identification d'activation.

- **c.** Envoie la demande d'activation via la session sécurisée.
- **9.** BlackBerry UEM vérifie la demande d'activation et envoie une réponse d'activation chiffrée à l'application. La réponse d'activation inclut les données requises par l'application pour communiquer avec BlackBerry UEM, notamment un certificat client, une clé de session principale, une liste d'instances BlackBerry Proxy et des autorités de certification approuvées.

## <span id="page-36-0"></span>**Envoi et réception de données professionnelles**

Lorsque les terminaux qui sont activés sur BlackBerry UEM envoient et reçoivent des données professionnelles, ils se connectent aux serveurs de messagerie, d'application ou de contenu de votre entreprise. Par exemple, lorsqu'ils utilisent les applications professionnelles de messagerie ou de calendrier, les terminaux se connectent au serveur de messagerie de votre entreprise. Lorsqu'ils utilisent le navigateur professionnel pour accéder à l'intranet, les terminaux se connectent au serveur Web de votre organisation, et ainsi de suite.

Selon le type de terminal, le type d'activation, les types de licences et les paramètres de configuration, un terminal peut établir des connexions avec les serveurs de votre entreprise en suivant les chemins d'accès suivants :

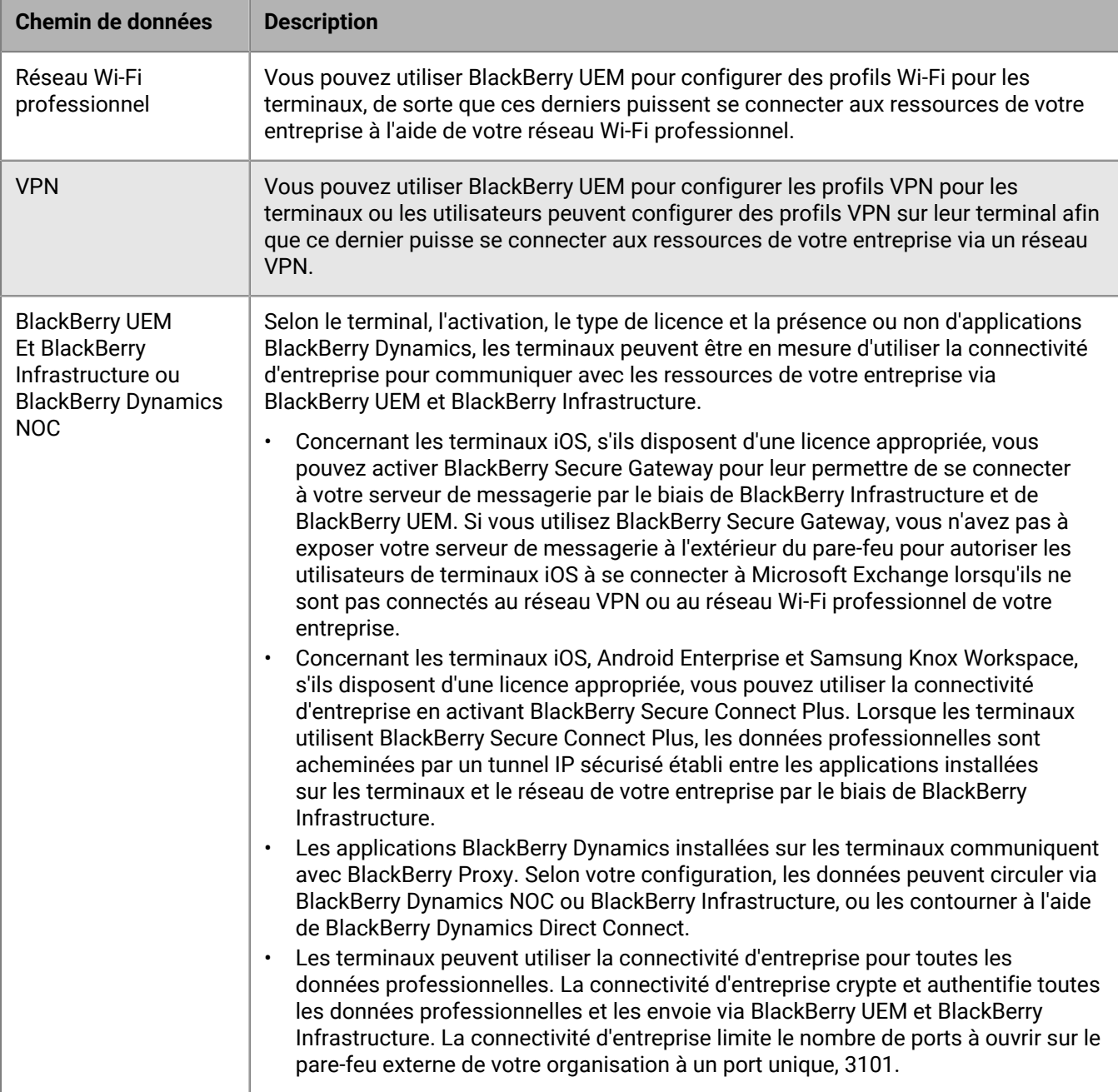

### <span id="page-37-0"></span>**Envoyer et recevoir des données professionnelles à l'aide de BlackBerry Infrastructure**

Les terminaux se connectent à BlackBerry UEM via BlackBerry Infrastructure pour obtenir des mises à jour de la configuration et envoyer et recevoir des données professionnelles à l'aide de la connectivité d'entreprise ou de BlackBerry Secure Gateway. Le schéma suivant illustre comment les terminaux se connectent à BlackBerry UEM et aux ressources de votre entreprise par le biais de BlackBerry Infrastructure.

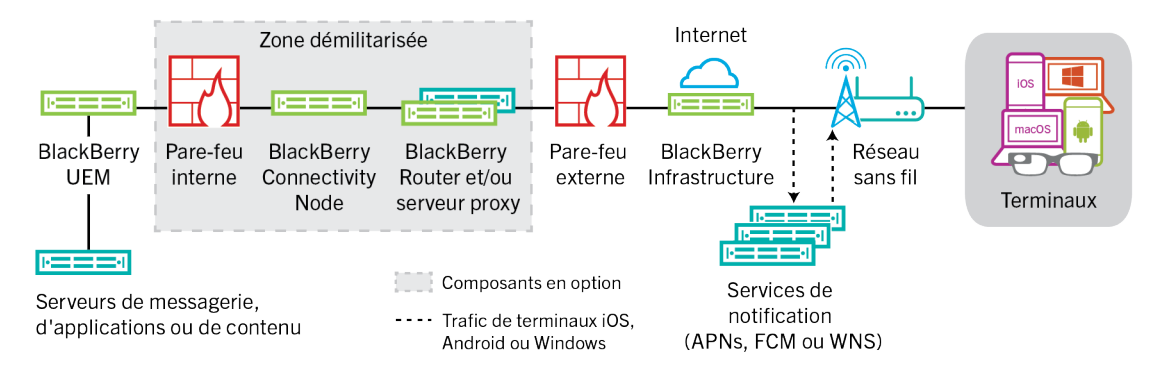

Le tableau suivant décrit les circonstances dans lesquelles les terminaux se connectent à BlackBerry UEM et au réseau de votre entreprise via BlackBerry Infrastructure.

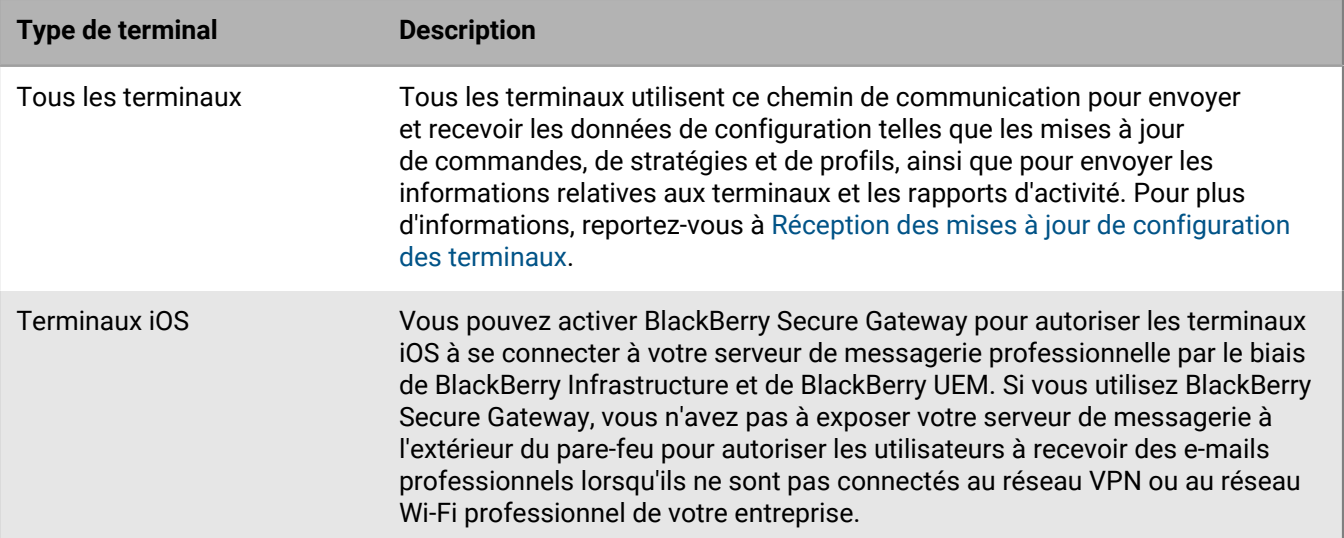

![](_page_38_Picture_156.jpeg)

#### <span id="page-38-0"></span>**Flux de données : envoi et réception de données professionnelles depuis une application BlackBerry Dynamics via BlackBerry Dynamics NOC**

Ce flux de données décrit la façon dont les données sont acheminées lorsqu'une application BlackBerry Dynamics accède à un serveur d'applications ou de contenu de votre organisation par le biais de BlackBerry Dynamics NOC et BlackBerry UEM.

![](_page_38_Figure_3.jpeg)

- **1.** L'utilisateur ouvre une application BlackBerry Dynamics pour accéder aux données professionnelles.
- **2.** L'application BlackBerry Dynamics se connecte à BlackBerry Dynamics NOC. La connexion est authentifiée avec la clé principale du lien qui a été créée lors de l'activation de l'application.
- **3.** BlackBerry Dynamics NOC communique avec BlackBerry Proxy via une connexion sécurisée préétablie afin d'établir une connexion de bout en bout entre l'application BlackBerry Dynamics et l'instance de BlackBerry

Proxy qui achemine les données professionnelles. Les données professionnelles sont cryptées avec une clé de session que BlackBerry Dynamics NOC ne connait pas.

**4.** Lorsque la connexion sécurisée de bout en bout est établie, les données professionnelles peuvent être acheminées derrière le pare-feu entre le terminal et les serveurs d'applications ou de contenu via BlackBerry Proxy.

#### <span id="page-39-0"></span>**Flux de données : envoi et réception de données professionnelles depuis une application BlackBerry Dynamics via BlackBerry Infrastructure**

En fonction de la configuration de votre serveur, les données professionnelles des applications développées avec BlackBerry Dynamics SDK 7.0 et versions ultérieures peuvent se déplacer via BlackBerry Infrastructure plutôt que dans BlackBerry Dynamics NOC. Si vous disposez d'une nouvelle installation de BlackBerry UEM version 12.12, BlackBerry UEM utilise BlackBerry Infrastructure par défaut. Si vous avez effectué une mise à niveau à partir d'une version précédente de BlackBerry UEM, vous devez contacter l'assistance technique BlackBerry si vous souhaitez activer cette fonction.

Ce flux de données décrit la façon dont les données sont acheminées lorsqu'une application BlackBerry Dynamics accède à un serveur d'applications ou de contenu de votre organisation par le biais de BlackBerry Infrastructure et BlackBerry UEM.

![](_page_39_Figure_5.jpeg)

- **1.** L'utilisateur ouvre une application BlackBerry Dynamics pour accéder aux données professionnelles.
- **2.** L'application BlackBerry Dynamics se connecte à BlackBerry Infrastructure.
- **3.** BlackBerry Infrastructure communique avec BlackBerry Proxy via une connexion TLS préétablie.
- **4.** L'application BlackBerry Dynamics établit une connexion TLS avec BlackBerry Proxy et les données professionnelles sont échangées via une connexion sécurisée de bout en bout.

#### <span id="page-39-1"></span>**Flux de données : envoi et réception de données professionnelles depuis une application BlackBerry Dynamics à l'aide de BlackBerry Dynamics Direct Connect**

Ce flux de données décrit la façon dont les données sont acheminées lorsqu'une application BlackBerry Dynamics accède à un serveur d'applications ou de contenus de votre organisation par le biais de BlackBerry Dynamics Direct Connect et BlackBerry UEM. Pour plus d'informations sur Direct Connect, reportez-vous à la section [Configuration de Direct Connect avec BlackBerry UEM](https://docs.blackberry.com/en/endpoint-management/blackberry-dynamics/direct-connect-using-uem/What-is-Direct-Connect).

![](_page_40_Figure_0.jpeg)

- **1.** L'utilisateur ouvre une application BlackBerry Dynamics pour accéder aux données professionnelles.
- **2.** L'application BlackBerry Dynamics établit une connexion TLS avec BlackBerry Proxy.
- **3.** BlackBerry Proxy s'authentifie auprès de l'application BlackBerry Dynamics. BlackBerry Proxy s'authentifie auprès de l'application à l'aide de son certificat de serveur. BlackBerry Proxy valide l'application à l'aide d'un code MAC doté d'une clé de session que seuls BlackBerry Proxy et l'application connaissent.
- **4.** Lorsque la connexion sécurisée de bout en bout est établie, les données professionnelles peuvent être acheminées derrière le pare-feu entre le terminal et les serveurs d'applications ou de contenu via BlackBerry Proxy.

#### <span id="page-40-0"></span>**Flux de données : accès à un serveur d'applications ou de contenu avec BlackBerry Secure Connect Plus**

Ce flux de données décrit comment les données sont acheminées lorsqu'une application installée sur un terminal configuré pour utiliser BlackBerry Secure Connect Plus accède à un serveur d'applications ou de contenu de votre entreprise.

Ce flux de données ne s'applique pas aux applications BlackBerry Dynamics dans l'espace Travail sur des terminaux Android Enterprise ou Samsung Knox Workspace. Pour plus d'informations, reportez-vous à, [Flux de](#page-41-0) [données : envoi et réception de données professionnelles depuis une application BlackBerry Dynamics sur un](#page-41-0) [terminal Android à l'aide de BlackBerry Secure Connect Plus](#page-41-0)

![](_page_40_Figure_8.jpeg)

**1.** L'utilisateur ouvre une application pour accéder aux données professionnelles d'un serveur de contenu ou d'applications derrière le pare-feu de votre entreprise.

- Pour les terminaux Android Enterprise, toutes les applications de l'espace Travail à l'exception de celles pour lesquelles vous choisissez de limiter l'utilisation de BlackBerry Secure Connect Plus.
- Pour les terminaux Samsung Knox Workspace, vous devez spécifier si toutes les applications de l'espace Travail ou uniquement les applications professionnelles spécifiées doivent utiliser BlackBerry Secure Connect Plus.
- Pour les terminaux iOS, vous devez spécifier si toutes les applications ou uniquement les applications spécifiés doivent utiliser BlackBerry Secure Connect Plus.
- **2.** Le terminal envoie une requête à BlackBerry Infrastructure via un tunnel TLS, sur le port 443, pour demander un tunnel sécurisé vers le réseau professionnel. Le signal est crypté par défaut à l'aide de bibliothèques Certicom certifiées FIPS-140. Le tunnel de signalisation est crypté de bout en bout.
- **3.** BlackBerry Secure Connect Plus reçoit la requête de BlackBerry Infrastructure via le port 3101.
- **4.** Le terminal et BlackBerry Secure Connect Plus négocient les paramètres du tunnel et établissent un tunnel sécurisé pour le terminal via BlackBerry Infrastructure. Le tunnel est authentifié et crypté de bout en bout avec DTLS.
- **5.** L'application utilise le tunnel pour se connecter au serveur d'applications ou de contenu à l'aide de protocoles IPv4 standard (TCP et UDP).
- **6.** BlackBerry Secure Connect Plus transfère les données IP vers et depuis le réseau de votre entreprise. BlackBerry Secure Connect Plus crypte et décrypte le trafic en utilisant les bibliothèques Certicom certifiées FIPS-140.
- **7.** L'application reçoit les données et les affiche sur le terminal.
- **8.** Tant que le tunnel est ouvert, les applications prises en charge peuvent l'utiliser pour accéder aux ressources du réseau. Lorsque le tunnel n'est plus la meilleure méthode disponible pour se connecter au réseau de votre entreprise, BlackBerry Secure Connect Plus l'arrête.

#### <span id="page-41-0"></span>**Flux de données : envoi et réception de données professionnelles depuis une application BlackBerry Dynamics sur un terminal Android à l'aide de BlackBerry Secure Connect Plus**

Ce flux de données décrit comment les données sont acheminées lorsqu'une application BlackBerry Dynamics sur un terminal Android Enterprise ou Samsung Knox Workspace utilise BlackBerry Secure Connect Plus.

Si vous utilisez BlackBerry Secure Connect Plus avec des applications BlackBerry Dynamics sur un terminal Android Enterprise, il est recommandé de restreindre les applications BlackBerry Dynamics qui utilisent BlackBerry Secure Connect Plus afin d'éviter une latence du réseau. Vous ne pouvez pas restreindre des applications spécifiques sur les terminaux Samsung Knox Workspace.

Si vous utilisez BlackBerry Secure Connect Plus avec des applications BlackBerry Dynamics sur un terminal Android Enterprise ou un terminal Samsung Knox Workspace, il est recommandé de configurer BlackBerry UEM dans le but de ne pas envoyer les données de l'application BlackBerry Dynamics à travers BlackBerry Dynamics NOC afin de réduire la latence du réseau.

![](_page_42_Figure_0.jpeg)

- **1.** L'utilisateur ouvre une application BlackBerry Dynamics pour accéder aux données professionnelles.
- **2.** Le terminal envoie une requête à BlackBerry Infrastructure via un tunnel TLS, sur le port 443 pour demander un tunnel sécurisé vers le réseau professionnel. Le signal est crypté par défaut à l'aide de bibliothèques Certicom certifiées FIPS-140. Le tunnel de signalisation est crypté de bout en bout.
- **3.** BlackBerry Secure Connect Plus reçoit la requête de BlackBerry Infrastructure via le port 3101.
- **4.** Le terminal et BlackBerry Secure Connect Plus négocient les paramètres du tunnel et établissent un tunnel sécurisé pour le terminal via BlackBerry Infrastructure. Le tunnel est authentifié et crypté de bout en bout avec DTLS (Datagram Transport Layer Security, sécurité de la couche de transport en mode datagramme).
- **5.** BlackBerry Secure Connect Plus établit une connexion avec BlackBerry Proxy.
- **6.** L'application BlackBerry Dynamics se connecte à BlackBerry Proxy à l'aide du tunnel BlackBerry Secure Connect Plus.
- **7.** BlackBerry Proxy s'authentifie auprès de l'application BlackBerry Dynamics à l'aide de son certificat de serveur. BlackBerry Proxy valide l'application à l'aide d'un code MAC doté d'une clé de session que seuls BlackBerry Proxy et l'application connaissent.
- **8.** Lorsque la connexion sécurisée est établie entre BlackBerry Proxy et l'application, les données professionnelles peuvent circuler entre le terminal et les serveurs d'applications ou de contenu derrière le parefeu en utilisant le tunnel BlackBerry Secure Connect Plus vers BlackBerry Proxy. BlackBerry Secure Connect Plus crypte et décrypte le trafic en utilisant les bibliothèques Certicom certifiées FIPS-140.

#### <span id="page-42-0"></span>**Flux de données : authentification auprès du serveur de messagerie à partir d'un terminal iOS lors de l'utilisation de BlackBerry Secure Gateway**

Ce flux de données décrit comment les terminaux iOS version 13 et ultérieure s'authentifient auprès de votre serveur de messagerie via BlackBerry Secure Gateway à l'aide de l'authentification moderne Microsoft. Pour plus d'informations sur la configuration du BlackBerry Secure Gateway pour utiliser l'authentification moderne, [reportez-vous au contenu relatif à l'administration.](https://docs.blackberry.com/fr/endpoint-management/blackberry-uem/current/administration/email-calendar-contacts/secure-gateway-service)

Les étapes suivantes décrivent le flux de données standard. Certains détails peuvent varier en fonction de la configuration de votre locataire Azure. Pour plus d'informations sur la façon dont le fournisseur d'identité Microsoft gère les demandes d'autorisation, [reportez-vous à la documentation Microsoft](https://docs.microsoft.com/en-us/azure/active-directory/develop/v2-oauth2-auth-code-flow).

- **1.** BlackBerry Secure Gateway récupère et met en cache les documents de découverte provenant du serveur d'autorisation/fournisseur d'identité spécifié dans les paramètres de configuration BlackBerry Secure Gateway. BlackBerry Secure Gateway récupère à la fois le document de découverte sans version pour les terminaux iOSversion 13 et le document de détection v2.0 pour les terminaux iOS version 14.6 et ultérieure.
- **2.** Le terminal établit une connexion sécurisée avec BlackBerry Secure Gateway via BlackBerry Infrastructure.
- **3.** Le système BlackBerry Secure Gateway établit une connexion TLS avec le serveur d'autorisation/fournisseur d'identité spécifié dans les paramètres de configuration BlackBerry Secure Gateway.
- **4.** Le terminal envoie une demande de code d'autorisation via BlackBerry Secure Gateway au serveur d'autorisation/fournisseur d'identité.
- **5.** Le serveur d'autorisation/fournisseur d'identité renvoie une réponse redirigée HTTP 302 au terminal.
- **6.** L'appareil envoie une demande d'autorisation à l'URL spécifiée par la réponse redirigée. La demande n'est pas transmise par BlackBerry Secure Gateway.
- **7.** Le serveur d'autorisation/fournisseur d'identité envoie une demande d'authentification de l'utilisateur au terminal. Le type de demande (par exemple, une page de connexion ou une invite de l'application Microsoft Authenticator) et le flux de messages pour l'authentification de l'utilisateur dépendent de la configuration de votre locataire Azure.
- **8.** L'utilisateur fournit les informations d'identification demandées au serveur d'autorisation/fournisseur d'identité.
- **9.** Une fois l'authentification de l'utilisateur terminée, le serveur d'autorisation/fournisseur d'identité envoie un code d'autorisation au terminal.
- **10.**Le terminal demande le document de découverte du serveur d'autorisation/fournisseur d'identité auprès de BlackBerry Secure Gateway.
- **11.**BlackBerry Secure Gateway envoie le document de découverte au terminal.
- **12.**Le terminal envoie une demande de jeton d'accès au serveur d'autorisation/fournisseur d'identité via BlackBerry Secure Gateway.
- **13.**Le serveur d'autorisation/fournisseur d'identité envoie le jeton d'accès au terminal.
- **14.**Lorsqu'il envoie ou reçoit un e-mail, le terminal présente le jeton d'accès pour établir une connexion sécurisée avec le serveur de messagerie.

Lorsque le jeton d'accès expire, le terminal envoie une demande de nouveau jeton au serveur d'autorisation/ fournisseur d'identité via BlackBerry Secure Gateway.

#### <span id="page-43-0"></span>**Flux de données : envoi d'un e-mail depuis un terminal iOS à l'aide de BlackBerry Secure Gateway**

Ce flux de données décrit la façon dont les données de messagerie et de calendrier professionnelles sont acheminées des terminaux iOS vers le serveur Exchange ActiveSync à l'aide de BlackBerry Secure Gateway.

![](_page_43_Figure_15.jpeg)

- **1.** Un utilisateur crée un e-mail ou met à jour un élément de l'organiseur dans l'espace Travail.
- **2.** Le terminal envoie l'élément nouveau ou modifié au serveur de messagerie via BlackBerry Infrastructure et BlackBerry Secure Gateway.
- **3.** Le serveur de messagerie met à jour les données de l'organiseur dans la boite aux lettres de l'utilisateur ou transmet l'élément de messagerie au destinataire et envoie une confirmation au terminal.

#### <span id="page-44-0"></span>**Flux de données : réception d'un e-mail sur un terminal iOS utilisant BlackBerry Secure Gateway**

Ce flux de données décrit la façon dont les données de messagerie et de calendrier professionnelles sont acheminées entre les terminaux iOS et le serveur Exchange ActiveSync à l'aide de BlackBerry Secure Gateway.

![](_page_44_Figure_2.jpeg)

- **1.** Le client de messagerie natif du terminal iOS maintient une connexion permanente avec le serveur de messagerie sur un canal crypté et authentifié entre BlackBerry Infrastructure et BlackBerry Secure Gateway, et détecte les changements qui interviennent dans les dossiers configurés pour la synchronisation sur le serveur de messagerie.
- **2.** En présence d'éléments nouveaux ou modifiés destinés au terminal, comme un nouvel e-mail ou une entrée de calendrier mise à jour, le serveur de messagerie envoie ces mises à jour à l'application de messagerie ou à l'application de données de l'organiseur du terminal via le canal sécurisé établi entre BlackBerry Secure Gateway et BlackBerry Infrastructure en utilisant le protocole Exchange ActiveSync.

### <span id="page-45-0"></span>**Envoyer et recevoir des données professionnelles à l'aide d'un réseau VPN ou d'un réseau Wi-Fi professionnel**

Les terminaux pour lesquels des profils VPN ou Wi-Fi ont été configurés (par vous-même ou par les utilisateurs) peuvent accéder aux ressources de votre entreprise à l'aide du VPN ou du réseau Wi-Fi professionnel de votre entreprise. Pour utiliser le VPN de votre entreprise, les utilisateurs possédant un terminal Android avec le type d'activation Contrôles MDM ou Samsung Knox Workspace doivent configurer manuellement un profil VPN sur leur terminal.

Ce schéma illustre comment les données sont acheminées lorsqu'un terminal se connecte aux ressources de votre entreprise à l'aide du VPN ou du réseau Wi-Fi professionnel de votre entreprise.

![](_page_45_Figure_3.jpeg)

Le tableau suivant indique à quel moment les terminaux utilisent le réseau VPN ou le réseau Wi-Fi professionnel de votre entreprise pour se connecter au réseau de votre entreprise.

![](_page_45_Picture_124.jpeg)

#### <span id="page-46-0"></span>**Flux de données : envoi d'un e-mail depuis un terminal à l'aide d'un VPN ou d'un réseau Wi-Fi professionnel**

Ce flux de données décrit comment les données professionnelles de messagerie et de calendrier sont acheminées du terminal vers le serveur de messagerie sur le VPN ou réseau Wi-Fi professionnel de votre organisation via Exchange ActiveSync.

![](_page_46_Figure_2.jpeg)

- **1.** Un utilisateur crée un e-mail ou met à jour un élément de l'organiseur dans l'espace Travail.
- **2.** Le terminal envoie l'élément nouveau ou modifié au serveur de messagerie sur le VPN ou le réseau Wi-Fi professionnel de votre organisation.
- **3.** Le serveur de messagerie met à jour les données de l'organiseur dans la boite aux lettres de l'utilisateur ou transmet l'élément de messagerie au destinataire et envoie une confirmation au terminal.

#### <span id="page-46-1"></span>**Flux de données : réception d'un e-mail sur un terminal à l'aide d'un VPN ou d'un réseau Wi-Fi professionnel**

Ce flux de données décrit comment les données professionnelles de messagerie et de calendrier sont acheminées du terminal vers le serveur de messagerie sur le VPN ou réseau Wi-Fi professionnel de votre organisation via Exchange ActiveSync.

![](_page_46_Figure_8.jpeg)

- **1.** Le terminal adresse une demande HTTPS au serveur de messagerie pour que celui-ci le notifie en cas de modification des éléments dans les dossiers qui sont configurés pour se synchroniser. La demande est acheminée vers le serveur de messagerie via le VPN ou le réseau Wi-Fi professionnel de votre organisation.
- **2.** Le terminal se met en veille.
- **3.** En présence d'éléments nouveaux ou modifiés destinés au terminal, comme un nouvel e-mail ou une entrée de calendrier mise à jour, le serveur de messagerie envoie les mises à jour au terminal. Les éléments nouveaux ou modifiés sont acheminés vers l'application de messagerie ou de données de l'organiseur du terminal via le VPN ou le réseau Wi-Fi professionnel de votre organisation.
- **4.** Lorsque la synchronisation est terminée, le terminal émet une autre demande pour recommencer le processus.
- **5.** En l'absence d'éléments nouveaux ou modifiés au cours de cet intervalle, le serveur de messagerie ou d'applications envoie un message au terminal en utilisant le protocole Exchange ActiveSync.
- **6.** Le terminal émet une nouvelle demande et le processus recommence.

#### <span id="page-47-0"></span>**Flux de données : accès à un serveur d'applications ou de contenu avec un VPN ou un réseau Wi-Fi professionnel**

Ce flux de données décrit comment les données sont acheminées entre un serveur d'applications ou de contenu de votre organisation et une application installée sur un terminal à l'aide de la connexion VPN ou d'un réseau Wi-Fi professionnel.

![](_page_47_Figure_4.jpeg)

- **1.** L'utilisateur ouvre une application professionnelle pour consulter des données professionnelles. Par exemple, il ouvre le navigateur professionnel pour naviguer sur l'intranet ou il utilise une application développée en interne pour accéder aux données clients de l'entreprise.
- **2.** L'application se connecte au serveur d'applications ou de contenu pour récupérer les données. La demande est acheminée vers le serveur d'applications ou de contenu via le VPN ou le réseau Wi-Fi professionnel de votre organisation.
- **3.** Le serveur d'applications ou de contenu répond en fournissant les données professionnelles. Les données professionnelles sont acheminées vers l'application de l'espace Travail du terminal via le VPN ou le réseau Wi-Fi professionnel de votre organisation.
- **4.** L'application reçoit les données et les affiche sur le terminal.

## <span id="page-48-0"></span>**Réception des mises à jour de configuration des terminaux**

Lorsque vous utilisez la console de gestion pour envoyer des commandes au terminal (pour le verrouiller ou pour supprimer ses données professionnelles, par exemple), ou lorsque vous effectuez d'autres tâches de gestion sur le terminal (pour mettre à jour les stratégies, les profils et les paramètres d'applications ou encore pour les attributions), vous déclenchez une mise à jour de configuration du terminal.

Lorsqu'une mise à jour de configuration doit être envoyée à un terminal, BlackBerry UEM avertit ce terminal qu'une mise à jour de la configuration est en attente. Les terminaux interrogent en outre régulièrement BlackBerry UEM afin de connaitre les actions à exécuter sur le terminal pour éviter qu'une mise à jour de configuration soit manquée au cas où une notification ne serait pas reçue par le terminal.

Sur les terminaux Android, l'agent BlackBerry UEM Client reçoit et exécute toutes les mises à jour de configuration.

Sur les terminaux iOS, l'application BlackBerry UEM Client affiche l'état de conformité et les informations de configuration du terminal, comme les applications ou stratégies qui lui sont attribuées. Toutefois, le démon MDM natif du terminal reçoit et applique toutes les mises à jour de configuration envoyées au terminal.

Sur les terminaux Windows 10 et macOS, qui ne nécessitent pas BlackBerry UEM Client pour l'activation, le démon MDM native reçoit et applique toutes les mises à jour de configuration envoyées au terminal.

### <span id="page-49-0"></span>**Flux de données : réception de mises à jour de configuration sur un terminal Android**

![](_page_49_Figure_1.jpeg)

- **1.** Sur la console de gestion, une action déclenche la mise à jour de configuration d'un terminal Android.
- **2.** Les mises à jour sont appliquées dans BlackBerry UEM et les objets qui doivent être partagés avec le terminal sont identifiés.
- **3.** BlackBerry UEM Core contacte BlackBerry Infrastructure, par le biais de BlackBerry Router ou du serveur proxy TCP, s'il est installé, ainsi que le pare-feu externe sur le port 3101.
- **4.** BlackBerry Infrastructure utilise le service GCM pour notifier les terminaux Android qu'une mise à jour est en attente.
- **5.** Le service GCM envoie une notification à BlackBerry UEM Client sur le terminal Android pour contacter BlackBerry UEM Core.
- **6.** BlackBerry UEM Client contacte BlackBerry UEM Core, sur le port 3101 du pare-feu externe, pour demander toutes les actions et commandes en attente à exécuter sur le terminal.
- **7.** BlackBerry UEM Core répond, par le biais de BlackBerry Infrastructure et BlackBerry Router ou du serveur proxy TCP, s'il est installé, en commençant par l'action à priorité la plus élevée.

L'ordre de priorité est le suivant : commandes d'administration informatique (telles que Supprimer les données du terminal et Verrouiller le terminal), demandes d'informations sur le terminal, applications installées, etc. BlackBerry UEM Core n'envoie qu'une seule commande à la fois. Si nécessaire, des informations supplémentaires sont incluses dans la réponse.

- **8.** BlackBerry UEM Client examine la réponse, planifie la commande à traiter et attend l'exécution de celle-ci. BlackBerry UEM Client envoie une réponse à BlackBerry UEM Core, via BlackBerry Infrastructure, pour mettre à jour l'état de la commande. L'état indique si la commande a bien été exécutée et affiche un message d'erreur en cas d'échec.
- **9.** Si d'autres actions ou commandes sont en attente pour le terminal, BlackBerry UEM Core répond, via BlackBerry Infrastructure, en commençant par l'action à priorité la plus élevée. Si aucune action ou commande n'est en attente pour le terminal, BlackBerry UEM Core répond avec une commande d'inactivité.

Les étapes 7 à 9 sont répétées jusqu'à ce qu'il ne reste aucune action ou commande en attente sur le terminal.

### <span id="page-50-0"></span>**Flux de données : mise à jour du micrologiciel sur les terminaux Samsung Knox**

Ce flux de données décrit comment les données sont transmises lorsque vous utilisez le micrologiciel Samsung Enterprise Firmware Over the Air pour contrôler le moment où les mises à jour du micrologiciel de Samsung sont mises en œuvre sur les terminaux. Pour plus d'informations, reportez-vous à la section [Contrôle des versions du logiciel qui sont installées sur les terminaux](https://docs.blackberry.com/fr/endpoint-management/blackberry-uem/current/administration/device-features-it-policies/controlling-software-releases-users-can-install.html) dans le contenu relatif à l'administration.

![](_page_50_Figure_2.jpeg)

- **1.** Un administrateur ajoute un ID client Samsung E-FOTA et une clé de licence à BlackBerry UEM.
- **2.** BlackBerry UEM Core envoie les données de la licence à BlackBerry Infrastructure via une connexion TLS.
- **3.** BlackBerry Infrastructure établit une connexion TLS avec les serveurs E-FOTA Samsung et fournit l'ID client et la clé de licence.
- **4.** Le serveur E-FOTA vérifie les informations et renvoie les informations de licence via BlackBerry Infrastructure à BlackBerry UEM Core.
- **5.** Un administrateur crée un profil de configuration logicielle minimale requise pour le terminal et spécifie un modèle de terminal Samsung, une langue et un fournisseur de services mobiles pour une nouvelle règle relative au micrologiciel de terminal Samsung.
- **6.** BlackBerry UEM Core se connecte au serveur E-FOTA via BlackBerry Infrastructure au moyen d'une connexion TLS et envoie les critères spécifiés au serveur E-FOTA.
- **7.** Le serveur E-FOTA vérifie les critères et renvoie les informations du micrologiciel via BlackBerry Infrastructure à BlackBerry UEM Core.
- **8.** L'administrateur enregistre le nouveau profil d'exigences SR du terminal.
- **9.** BlackBerry UEM Core se connecte au serveur E-FOTA via BlackBerry Infrastructure au moyen d'une connexion TLS et envoie le profil au Cloud Samsung.
- **10.**L'administrateur attribue le profil d'exigences SR du terminal à un ou plusieurs utilisateurs.
- **11.**BlackBerry UEM envoie le profil à BlackBerry UEM Client sur le terminal Samsung de l'utilisateur.
- **12.**Le terminal Samsung s'enregistre auprès du serveur E-FOTA.
- **13.**Si une mise à jour du micrologiciel est disponible et répond aux paramètres spécifiés dans le profil d'exigences SR du terminal, le serveur E-FOTA envoie la mise à jour au terminal.

### <span id="page-51-0"></span>**Flux de données : réception de mises à jour de configuration sur un terminal iOS**

![](_page_51_Figure_1.jpeg)

- **1.** Sur la console de gestion, une action déclenche la mise à jour de configuration d'un terminal iOS. Par exemple, vous pouvez mettre à jour la stratégie informatique ou attribuer un nouveau profil ou une nouvelle application au compte d'utilisateur.
- **2.** Les mises à jour sont appliquées dans BlackBerry UEM et les objets qui doivent être partagés avec le terminal sont identifiés.
- **3.** BlackBerry UEM Core effectue les opérations suivantes :
	- **a.** Il contacte BlackBerry Infrastructure, par le biais de BlackBerry Router ou du serveur proxy TCP, s'il est installé, ainsi que le pare-feu externe sur le port 3101.
	- **b.** Il envoie une demande au service APNs via BlackBerry Infrastructure pour notifier le terminal qu'une mise à jour est en attente.
- **4.** Le service APNs envoie une notification au démon MDM natif du terminal iOS pour contacter BlackBerry UEM Core.
- **5.** Lorsque le démon MDM natif du terminal iOS reçoit la notification, il contacte BlackBerry UEM Core, sur le port 3101 du pare-feu externe, en passant par BlackBerry Router ou par le serveur proxy TCP, s'il est installé, afin de récupérer les actions en attente.
- **6.** BlackBerry UEM Core répond en commençant par l'action à priorité la plus élevée. Les actions concernant le terminal (telles que Supprimer les données du terminal et Verrouiller le terminal) sont prioritaires. BlackBerry UEM Core n'envoie qu'une seule commande à la fois. Si nécessaire, des informations supplémentaires sont incluses dans la réponse. Si aucune action ou commande n'est en attente pour le terminal, BlackBerry UEM Core lui répond avec une commande d'inactivité.
- **7.** Le démon MDM natif du terminal iOS effectue les opérations suivantes :
	- **a.** Il examine la réponse de BlackBerry UEM Core, planifie la commande à traiter et attend l'exécution de celleci.
	- **b.** Il envoie une réponse à BlackBerry UEM Core pour mettre à jour l'état de la commande. L'état indique si la commande a bien été exécutée et affiche un message d'erreur en cas d'échec.

Les étapes 6 et 7 sont répétées jusqu'à ce qu'il ne reste aucune action ou commande en attente sur le terminal.

### <span id="page-52-0"></span>**Flux de données : réception de mises à jour de configuration sur un terminal macOS**

![](_page_52_Figure_1.jpeg)

- **1.** Sur la console de gestion, une action déclenche la mise à jour de configuration d'un terminal macOS. Par exemple, vous pouvez mettre à jour la stratégie informatique ou attribuer un nouveau profil ou une nouvelle application au compte d'utilisateur.
- **2.** Les mises à jour sont appliquées dans BlackBerry UEM et les objets qui doivent être partagés avec le terminal sont identifiés.
- **3.** BlackBerry UEM Core effectue les opérations suivantes :
	- **a.** Il contacte BlackBerry Infrastructure, par le biais de BlackBerry Router ou du serveur proxy TCP, s'il est installé, ainsi que le pare-feu externe sur le port 3101.
	- **b.** Il envoie une demande au service APNs via BlackBerry Infrastructure pour notifier le terminal qu'une mise à jour est en attente.
- **4.** Le service APNs envoie une notification au terminal pour contacter BlackBerry UEM Core.
- **5.** Lorsque le terminal reçoit la notification, il contacte BlackBerry UEM Core, sur le port 3101 du pare-feu externe, en passant par BlackBerry Router ou par le serveur proxy TCP, s'il est installé, afin de récupérer les actions en attente.
- **6.** Lorsqu'une mise à jour est en attente pour le terminal, BlackBerry UEM Core répond en commençant par l'action à priorité la plus élevée. Les actions concernant le terminal (telles que Supprimer les données du terminal et Verrouiller le terminal) sont prioritaires. Si nécessaire, des informations supplémentaires sont incluses dans la réponse. Si aucune action ou commande n'est en attente pour le terminal, BlackBerry UEM Core lui répond avec un message vide.
- **7.** Le terminal effectue les opérations suivantes :
	- **a.** Il examine la réponse de BlackBerry UEM Core, planifie la commande à traiter et attend l'exécution de celleci.
	- **b.** Il envoie une réponse à BlackBerry UEM Core pour mettre à jour l'état de la commande. L'état indique si la commande a bien été exécutée et affiche un message d'erreur en cas d'échec.

Les étapes 6 et 7 sont répétées jusqu'à ce qu'il ne reste aucune action ou commande en attente sur le terminal.

### <span id="page-52-1"></span>**Flux de données : réception de mises à jour de configuration sur un terminal Windows 10**

![](_page_53_Figure_0.jpeg)

- **1.** Sur la console de gestion, une action déclenche la mise à jour de configuration d'un terminal Windows 10. Par exemple, vous pouvez mettre à jour la stratégie informatique ou attribuer un nouveau profil ou une nouvelle application au compte d'utilisateur.
- **2.** Les mises à jour sont appliquées dans BlackBerry UEM et les objets qui doivent être partagés avec le terminal sont identifiés.
- **3.** BlackBerry UEM Core contacte BlackBerry Infrastructure, par le biais de BlackBerry Router ou du serveur proxy TCP, s'il est installé, ainsi que le pare-feu externe sur le port 3101.
- **4.** BlackBerry Infrastructure utilise le service WNS pour notifier le terminal qu'une mise à jour est en attente.
- **5.** Le service WNS envoie une notification au terminal pour contacter BlackBerry UEM Core.
- **6.** Lorsque le terminal reçoit la notification, il contacte BlackBerry UEM Core, sur le port 3101 du pare-feu externe, en passant par BlackBerry Router ou par le serveur proxy TCP, s'il est installé, afin de récupérer les actions en attente.
- **7.** Lorsqu'une mise à jour est en attente pour le terminal, BlackBerry UEM Core répond en commençant par l'action à priorité la plus élevée. Les actions concernant le terminal (telles que Supprimer les données du terminal et Verrouiller le terminal) sont prioritaires. Si nécessaire, des informations supplémentaires sont incluses dans la réponse. Si aucune action ou commande n'est en attente pour le terminal, BlackBerry UEM Core lui répond avec un message vide.
- **8.** Le terminal examine la réponse, planifie la commande à traiter et attend l'exécution de celle-ci. Le terminal envoie une réponse à BlackBerry UEM Core pour mettre à jour le statut de la commande. L'état indique si la commande a bien été exécutée et affiche un message d'erreur en cas d'échec.

Les étapes 7 et 8 sont répétées jusqu'à ce qu'il ne reste aucune action ou commande en attente sur le terminal.

## <span id="page-54-0"></span>**Informations juridiques**

©2022 BlackBerry Limited. Les marques commerciales, notamment BLACKBERRY, BBM, BES, EMBLEM Design, ATHOC, CYLANCE et SECUSMART sont des marques commerciales ou des marques déposées de BlackBerry Limited, ses filiales et/ou sociétés affiliées, utilisées sous licence, et les droits exclusifs de ces marques commerciales sont expressément réservés. Toutes les autres marques commerciales appartiennent à leurs propriétaires respectifs.

Cette documentation, y compris la documentation incluse pour référence telle que celle fournie ou mise à disposition sur le site Web BlackBerry, est fournie ou mise à disposition « EN L'ÉTAT » et « TELLE QUELLE », sans condition ni garantie en tout genre de la part de BlackBerry Limited et de ses filiales (« BlackBerry »), et BlackBerry décline toute responsabilité en cas d'erreur ou d'oubli typographique, technique ou autre inexactitude contenue dans ce document. Pour des raisons de protection des informations confidentielles et/ou des secrets commerciaux de BlackBerry, cette documentation peut décrire certains aspects de la technologie BlackBerry en termes généraux. BlackBerry se réserve le droit de modifier périodiquement les informations contenues dans cette documentation. Cependant, BlackBerry ne s'engage en aucune manière à vous communiquer les modifications, mises à jour, améliorations ou autres ajouts apportés à cette documentation.

La présente documentation peut contenir des références à des sources d'informations, du matériel ou des logiciels, des produits ou des services tiers, y compris des composants et du contenu tel que du contenu protégé par copyright et/ou des sites Web tiers (ci-après dénommés collectivement « Produits et Services tiers »). BlackBerry ne contrôle pas et décline toute responsabilité concernant les Produits et Services tiers, y compris, sans s'y limiter, le contenu, la précision, le respect du code de la propriété intellectuelle, la compatibilité, les performances, la fiabilité, la légalité, l'éthique, les liens ou tout autre aspect desdits Produits et Services tiers. La présence d'une référence aux Produits et Services tiers dans cette documentation ne suppose aucunement que BlackBerry se porte garant des Produits et Services tiers ou de la tierce partie concernée.

SAUF DANS LA MESURE SPÉCIFIQUEMENT INTERDITE PAR LES LOIS EN VIGUEUR DANS VOTRE JURIDICTION, TOUTES LES CONDITIONS, GARANTIES OU REPRÉSENTATIONS DE TOUTE NATURE, EXPRESSES OU TACITES, NOTAMMENT (SANS LIMITATIONS) LES CONDITIONS, GARANTIES OU REPRÉSENTATIONS DE DURABILITÉ, D'ADÉQUATION À UNE UTILISATION OU À UN BUT PARTICULIER, DE COMMERCIALISATION, DE QUALITÉ MARCHANDE, DE NON-INFRACTION, DE SATISFACTION DE LA QUALITÉ OU DE TITRE, OU RÉSULTANT D'UNE LOI, D'UNE COUTUME, D'UNE PRATIQUE OU D'UN USAGE COMMERCIAL, OU EN RELATION AVEC LA DOCUMENTATION OU SON UTILISATION, OU LA PERFORMANCE OU NON-PERFORMANCE DES LOGICIELS, DU MATÉRIEL, DES SERVICE OU DES PRODUITS ET SERVICES TIERS CITÉS, SONT EXCLUES. VOUS POUVEZ JOUIR D'AUTRES DROITS QUI VARIENT SELON L'ÉTAT OU LA PROVINCE. CERTAINES JURIDICTIONS N'AUTORISENT PAS L'EXCLUSION OU LA LIMITATION DES GARANTIES ET CONDITIONS IMPLICITES. DANS LA MESURE AUTORISÉE PAR LES LOIS, TOUTE GARANTIE OU CONDITION IMPLICITE RELATIVE À LA DOCUMENTATION, DANS LA MESURE OÙ ELLES NE PEUVENT PAS ÊTRE EXCLUES EN VERTU DES CLAUSES PRÉCÉDENTES, MAIS PEUVENT ÊTRE LIMITÉES, SONT PAR LES PRÉSENTES LIMITÉES À QUATRE-VINGT-DIX (90) JOURS À COMPTER DE LA DATE DE LA PREMIÈRE ACQUISITION DE LA DOCUMENTATION OU DE L'ARTICLE QUI FAIT L'OBJET D'UNE RÉCLAMATION.

DANS LA MESURE MAXIMALE PERMISE PAR LES LOIS EN VIGUEUR DANS VOTRE JURIDICTION, EN AUCUN CAS BLACKBERRY N'EST RESPONSABLE DES DOMMAGES LIÉS À LA PRÉSENTE DOCUMENTATION OU À SON UTILISATION, OU À LA PERFORMANCE OU NON-PERFORMANCE DES LOGICIELS, DU MATÉRIEL, DES SERVICES OU DES PRODUITS ET SERVICES TIERS MENTIONNÉS DANS LES PRÉSENTES, ET NOTAMMENT, SANS S'Y LIMITER, DES DOMMAGES DIRECTS, EXEMPLAIRES, ACCIDENTELS, INDIRECTS, SPÉCIAUX, PUNITIFS OU AGGRAVÉS, DES DOMMAGES LIÉS À UNE PERTE DE PROFITS OU DE REVENUS, UN MANQUE À GAGNER, UNE INTERRUPTION D'ACTIVITÉ, UNE PERTE D'INFORMATIONS COMMERCIALES, UNE PERTE D'OPPORTUNITÉS COMMERCIALES, LA CORRUPTION OU LA PERTE DE DONNÉES, LE NON-ENVOI OU LA NON-RÉCEPTION DE DONNÉES, DES PROBLÈMES LIÉS À DES APPLICATIONS UTILISÉES AVEC DES PRODUITS OU SERVICES BLACKBERRY, DES COUTS D'INDISPONIBILITÉ, LA PERTE D'UTILISATION DES PRODUITS OU SERVICES BLACKBERRY EN TOUT OU EN PARTIE, OU DE TOUT SERVICE DE COMMUNICATION, DU COUT DE BIENS DE

SUBSTITUTION, DES FRAIS DE GARANTIE, DES ÉQUIPEMENTS OU SERVICES, DES COUTS DE CAPITAL, OU AUTRES PERTES FINANCIÈRES SIMILAIRES, PRÉVISIBLES OU NON, MÊME SI BLACKBERRY A ÉTÉ INFORMÉ DE LA POSSIBILITÉ DE TELS DOMMAGES.

DANS LA MESURE MAXIMALE PERMISE PAR LES LOIS APPLICABLES DANS VOTRE JURIDICTION, BLACKBERRY N'EST NULLEMENT TENU PAR DES OBLIGATIONS, DEVOIRS OU RESPONSABILITÉS, CONTRACTUELS, DÉLICTUELS OU AUTRES, PAS MÊME PAR UNE RESPONSABILITÉ EN CAS DE NÉGLIGENCE OU RESPONSABILITÉ STRICTE ET NE VOUS EST REDEVABLE EN RIEN.

LES LIMITATIONS, EXCLUSIONS ET CLAUSES DE NON-RESPONSABILITÉ CONTENUES DANS LES PRÉSENTES S'APPLIQUENT : (A) INDÉPENDAMMENT DE LA NATURE DE LA CAUSE D'ACTION, DE DEMANDE OU D'ACTION ENTREPRISE PAR VOUS, NOTAMMENT, SANS S'Y LIMITER, POUR RUPTURE DE CONTRAT, NÉGLIGENCE, FAUTE, RESPONSABILITÉ STRICTE OU TOUTE AUTRE THÉORIE LÉGALE, ET RESTENT APPLICABLES EN CAS DE RUPTURES SUBSTANTIELLES OU DE MANQUEMENT AU BUT ESSENTIEL DU PRÉSENT CONTRAT OU DE TOUT RECOURS ENVISAGEABLE PAR LES PRÉSENTES ; ET (B) À BLACKBERRY ET À SES FILIALES, LEURS AYANTS DROIT, REPRÉSENTANTS, AGENTS, FOURNISSEURS (NOTAMMENT LES FOURNISSEURS DE SERVICES), REVENDEURS AGRÉÉS BLACKBERRY (NOTAMMENT LES FOURNISSEURS DE SERVICES) ET LEURS DIRECTEURS, EMPLOYÉS ET SOUS-TRAITANTS RESPECTIFS.

OUTRE LES LIMITATIONS ET EXCLUSIONS SUSMENTIONNÉES, EN AUCUN CAS, LES DIRECTEURS, EMPLOYÉS, AGENTS, REVENDEURS, FOURNISSEURS, SOUS-TRAITANTS DE BLACKBERRY OU DE SES FILIALES N'ONT UNE RESPONSABILITÉ CONSÉCUTIVE OU RELATIVE À LA PRÉSENTE DOCUMENTATION.

Avant de vous abonner, d'installer ou d'utiliser des Produits et Services tiers, il est de votre responsabilité de vérifier que votre fournisseur de services prend en charge toutes les fonctionnalités. Certains fournisseurs de services peuvent ne pas proposer de fonctionnalités de navigation Internet avec un abonnement à BlackBerry® Internet Service. Vérifiez auprès de votre fournisseur de services la disponibilité, les accords d'itinérance, les plans de service et les fonctionnalités. L'installation ou l'utilisation de Produits et Services tiers avec des produits et services BlackBerry peuvent nécessiter un ou plusieurs brevets, marques commerciales, licences de copyright ou autres licences à des fins de protection des droits d'autrui. Vous êtes seul responsable de votre décision d'utiliser ou non les Produits et Services tiers et si cela nécessite l'obtention de licences tierces. Si de telles licences sont requises, vous êtes seul responsable de leur acquisition. Vous ne devez pas installer ou utiliser de Produits et Services tiers avant d'avoir acquis la totalité des licences nécessaires. Les Produits et Services tiers fournis avec les produits et services BlackBerry vous sont fournis à toutes fins utiles « EN L'ÉTAT » sans conditions, garanties ou représentations expresses ou tacites d'aucune sorte par BlackBerry, et BlackBerry n'engage aucune responsabilité sur les Produits et Services tiers à cet égard. L'utilisation que vous faites des Produits et Services tiers est régie par et dépendante de votre acceptation des termes des licences et autres accords distincts applicables à cet égard avec d'autres parties, sauf dans la limite couverte expressément par une licence ou autre accord conclu avec BlackBerry.

Les conditions d'utilisation de tout produit ou service BlackBerry sont stipulées dans une licence ou autre accord distinct conclu avec BlackBerry à cet égard. LE CONTENU DE CETTE DOCUMENTATION N'EST PAS DESTINÉ À REMPLACER LES ACCORDS OU GARANTIES EXPRÈS ET ÉCRITS FOURNIS PAR BLACKBERRY POUR UNE PARTIE DES PRODUITS OU SERVICES BLACKBERRY AUTRES QUE CETTE DOCUMENTATION.

BlackBerry Enterprise Software incorpore des éléments logiciels tiers. La licence et les informations de copyright associées à ce logiciel sont disponibles à l'adresse [http://worldwide.blackberry.com/legal/thirdpartysoftware.jsp](https://www.blackberry.com/us/en/legal/third-party-software).

BlackBerry Limited 2200 University Avenue Est Waterloo, Ontario Canada N2K 0A7

BlackBerry UK Limited Ground Floor, The Pearce Building, West Street, Maidenhead, Berkshire SL6 1RL Royaume-Uni

Publié au Canada